# Oracle Financial Services FCCM Analytics **User Guide**

*Release 8.0.5.0.0 October 2017*

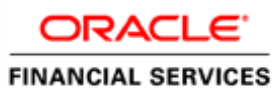

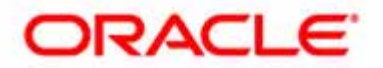

Oracle Financial Services FCCM Analytics

# **User Guide**

*Release 8.0.5.0.0 October 2017*

Part Number: **E85262-01**

Oracle Financial Services Software, Inc. 1900 Oracle Way Reston, VA 20190

Part Number: E85262-01 First Edition (October 2017)

#### **Copyright © 2017, Oracle and/or its affiliates. All rights reserved.**

Printed in U.S.A. No part of this publication may be reproduced, stored in a retrieval system, or transmitted in any form or by any means, electronic, mechanical, photocopying, recording, or otherwise without the prior written permission.

#### **Trademarks**

Oracle is a registered trademark of Oracle Corporation and/or its affiliates. Other names may be trademarks of their respective owners.

Oracle Financial Services Software, Inc. 1900 Oracle Way Reston, VA 20190 *Phone:* (703) 478-9000 *Fax:* (703) 318-6340 *Internet*[: www.oracle.com/financialservices](http://www.oracle.com/financialservices)

# *About this Guide*

This guide details the reports used in the Financial Crime and Compliance Management (FCCM) application. This chapter focuses on the following topics:

- [Who Should Use this Guide](#page-4-0)
- [How this Guide is Organized](#page-4-1)
- [Where to Find More Information](#page-4-2)
- [Conventions Used in this Guide](#page-5-0)

# <span id="page-4-0"></span>*Who Should Use this Guide*

<span id="page-4-6"></span>The *FCCM User Guide* is designed for the following users who are assigned the following roles:

- <span id="page-4-9"></span><span id="page-4-7"></span>Analyst
- <span id="page-4-8"></span>Supervisor
- Executive
- <span id="page-4-3"></span>Internal Auditor

# <span id="page-4-1"></span>*How this Guide is Organized*

The *FCCM User Guide* includes the following chapters:

<span id="page-4-4"></span> *[Chapter 2, Oracle Financial Services Crime and Compliance Management Analytics,](#page-14-0)* provides instructions on how to navigate through the Oracle Financial Services FCCM Analytics application and the reports available in the application.

# <span id="page-4-2"></span>*Where to Find More Information*

For more information about Oracle Financial Services FCCM Analytics, refer to the following documents:

- <span id="page-4-5"></span>*Oracle Financial Services Alert Management User Guide*
- *Oracle Financial Services Enterprise Case Management User Guide*
- *Oracle Financial Services KYC User Guide*
- *Oracle Financial Services Personal Trading Approval User Guide*
- *Oracle Financial Services Currency Transaction Reporting User Guide*

These documents are available at the following link:

#### [http://docs.oracle.com/cd/E60570\\_01/homepage.htm](http://docs.oracle.com/cd/E60570_01/homepage.htm)

<span id="page-5-7"></span>To find more information about Oracle Financial Services FCCM Analytics and our complete product line, visit our Web site [www.oracle.com/financialservices.](http://www.oracle.com/financialservices)

# <span id="page-5-0"></span>*Conventions Used in this Guide*

<span id="page-5-2"></span>[Table 1](#page-5-1) provides the conventions used in this guide.

<span id="page-5-1"></span>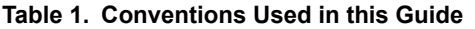

<span id="page-5-6"></span><span id="page-5-5"></span><span id="page-5-4"></span><span id="page-5-3"></span>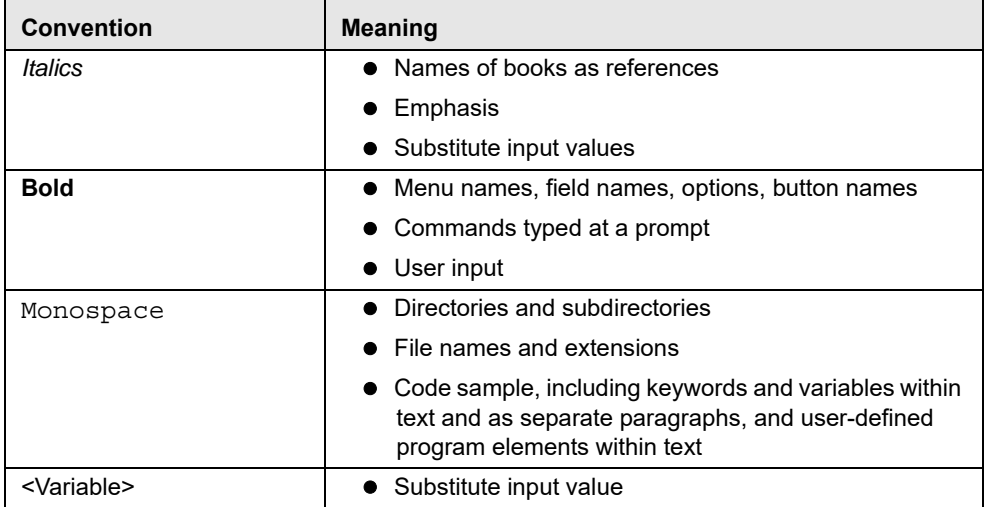

# **Contents**

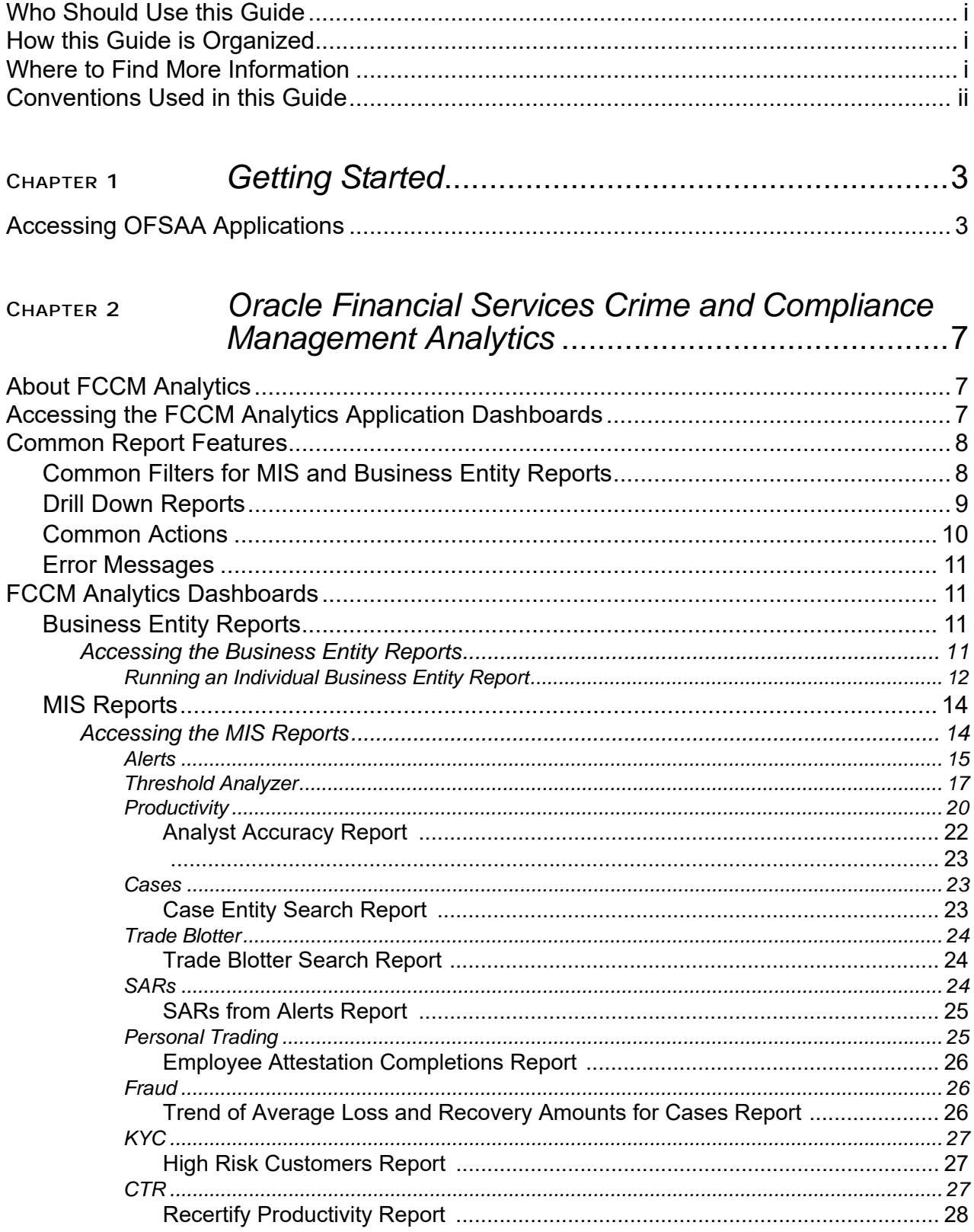

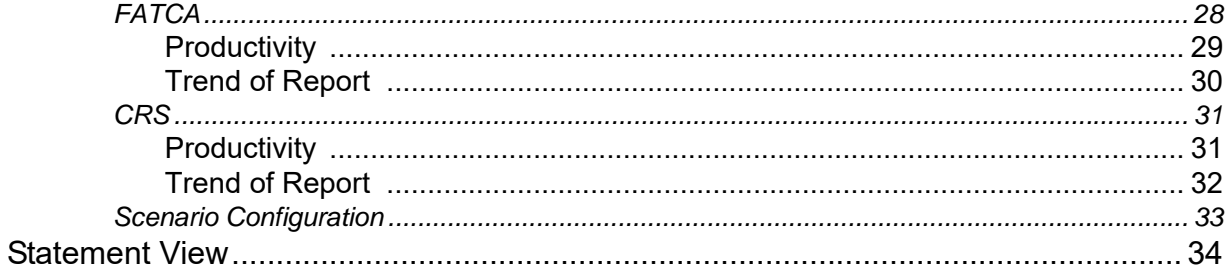

# List Of Figures

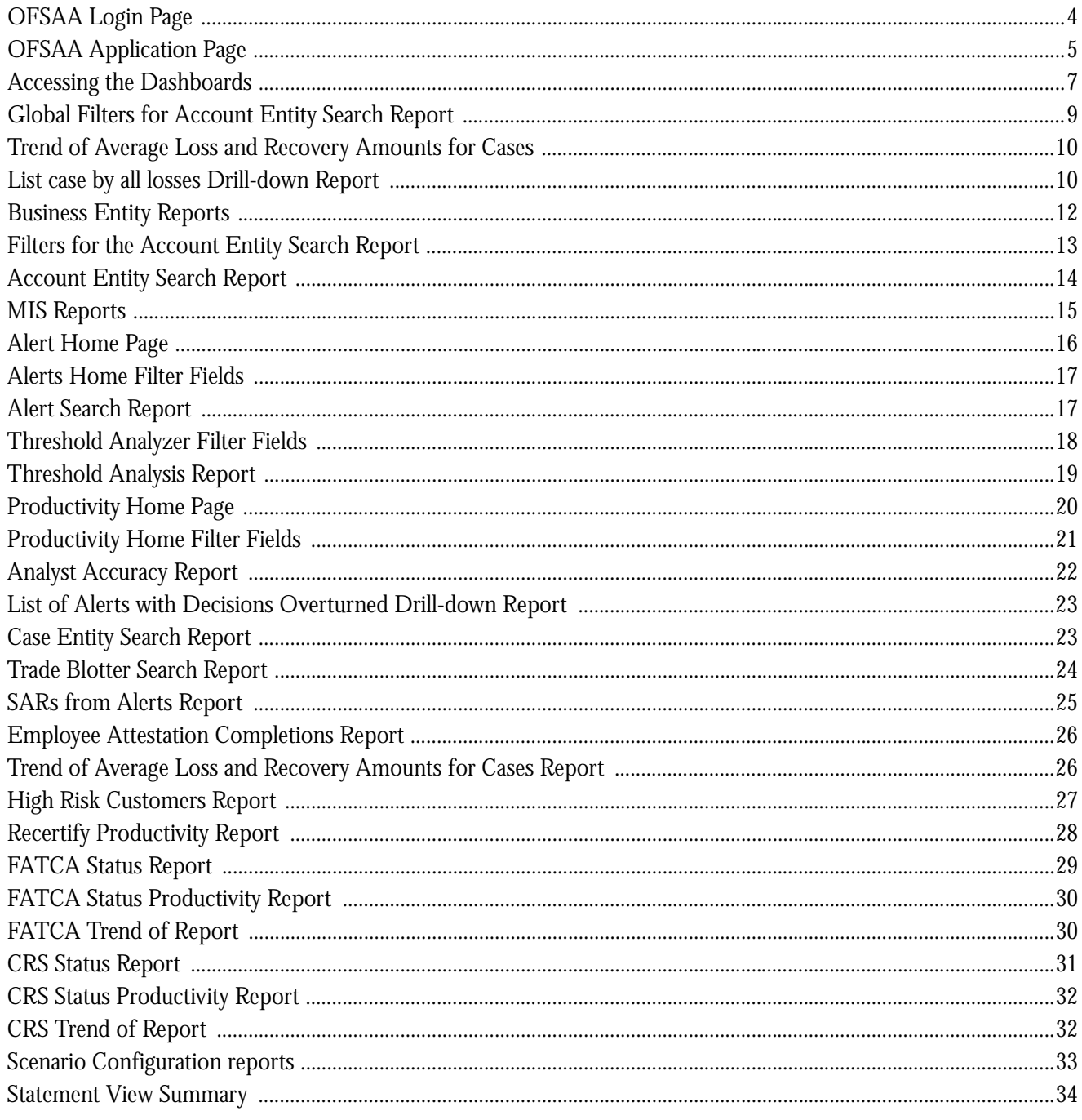

**List of Figures**

# <span id="page-10-0"></span>**CHAPTER 1** *Getting Started*

This chapter provides step-by-step instructions to access the FCCM Analytics reports of the Oracle Financial Services Analytical Applications (OFSAA) Application page.

# <span id="page-10-1"></span>*Accessing OFSAA Applications*

Access to the Oracle Financial Services FCCM Analytics application depends on the Internet or Intranet environment. Oracle Financial Services FCCM Analytics can be accessed through Microsoft Internet Explorer (IE), Google Chrome, Mozilla Firefox, and Microsoft Edge. Your system administrator provides the intranet address uniform resource locator (URL).

To access the FCCM Analytics reports, follow these steps:

1. Enter the URL into your browser using the following format:

<scheme/ protocol>://<ip address/ hostname>:<port>/<context-name>/login.jsp

For example: https://myserver:9080/ofsaaapp/login.jsp

The OFSAA Login page is displayed.

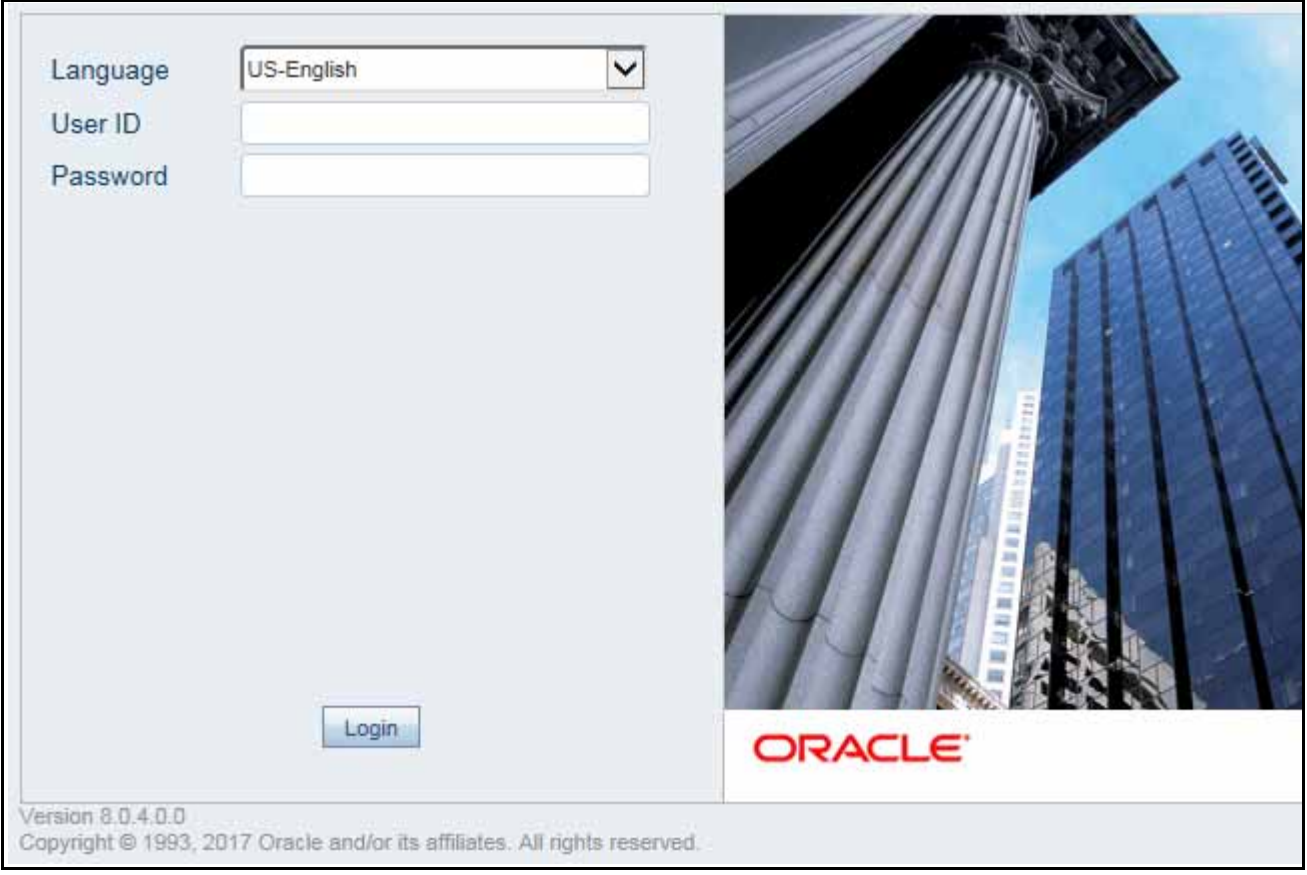

### **Figure 1. OFSAA Login Page**

<span id="page-11-0"></span>2. Enter your User ID and Password in the respective fields.

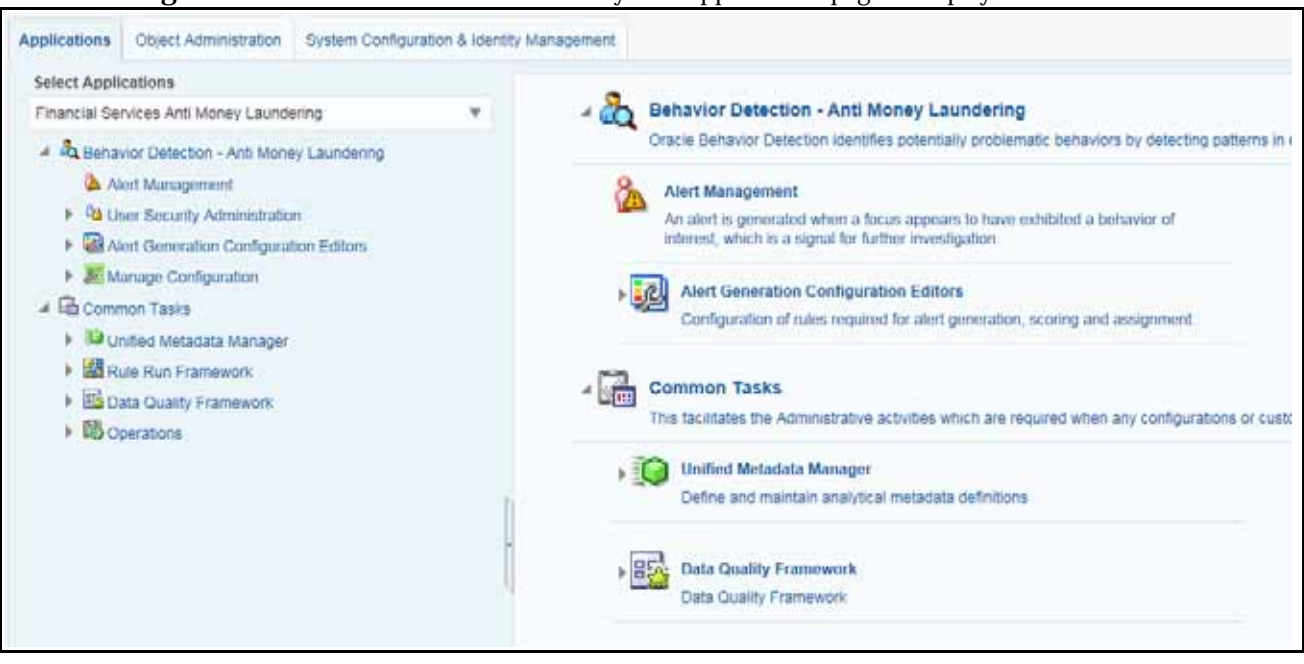

#### 3. Click **Login**. The Oracle Financial Services Analytical Applications page is displayed.

#### **Figure 2. OFSAA Application Page**

<span id="page-12-0"></span>The Oracle Financial Services Analytical Applications page is a common landing page for all users until a preferred application page is set. For more information about how to set your preferred application page, see *[Oracle Financial](http://docs.oracle.com/cd/E60058_01/homepage.htm)  [Services Analytical Applications Infrastructure User Guide.](http://docs.oracle.com/cd/E60058_01/homepage.htm)* You can use the OFSAA Application page to access the Oracle Financial Services applications in your environment.

#### 4. Click **Alert Management**.

5. Click the Reports menu. The FCCM Analytics application home page is displayed.

# <span id="page-14-1"></span><span id="page-14-0"></span>**CHAPTER 2** *Oracle Financial Services Crime and Compliance Management Analytics*

<span id="page-14-5"></span>This chapter describes the Oracle Financial Services Crime and Compliance Management Analytics (FCCM Analytics) application and covers the following topics:

- [About FCCM Analytics](#page-14-2)
- [Accessing the FCCM Analytics Application Dashboards](#page-14-3)
- [Common Report Features](#page-15-0)
- [FCCM Analytics Dashboards](#page-18-1)

# <span id="page-14-6"></span><span id="page-14-2"></span>*About FCCM Analytics*

In order to use FCCM Analytics, you must have Oracle Business Intelligence (OBIEE) installed onsite.

# <span id="page-14-3"></span>*Accessing the FCCM Analytics Application Dashboards*

You can access the FCCM Analytics application dashboards from the FCCM Analytics application home page by selecting the **Dashboards** menu.

The following dashboards are available within the application:

- Business Entity Reports
- MIS Reports
- Statement View

<span id="page-14-4"></span>[Figure 3](#page-14-4) shows you how to access the dashboards:

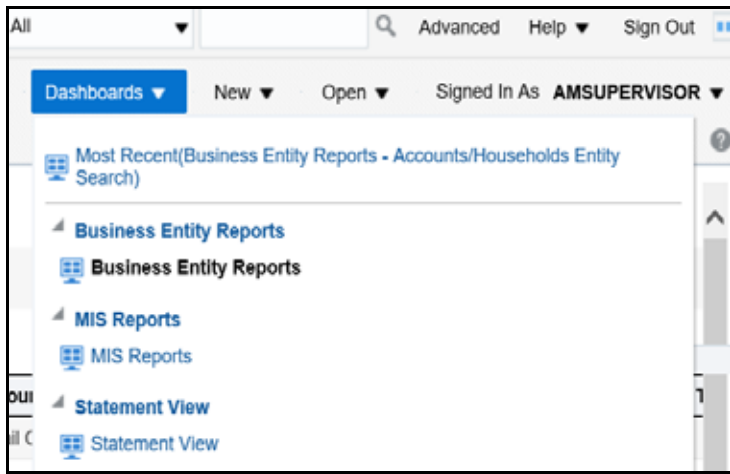

**Figure 3. Accessing the Dashboards**

<span id="page-15-2"></span>You can click the desired dashboard to view the related reports.

**Note:** You may also customize existing FCCM Analytics reports and create new reports; however, customization information is not documented in this guide. Refer to the*Oracle Financial Services Behavior Detection Configuration Guide* for more information.

# <span id="page-15-0"></span>*Common Report Features*

Each of the features below are common to many of the FCCM Analytics reports.

### <span id="page-15-1"></span>**Common Filters for MIS and Business Entity Reports**

Global filters are available in most reports. You can use global filters to apply conditions to the individual reports. To

access the report filters, click the funnel icon . The individual report filter fields will appear to the left of the report. Each report has its own specific set of filters.

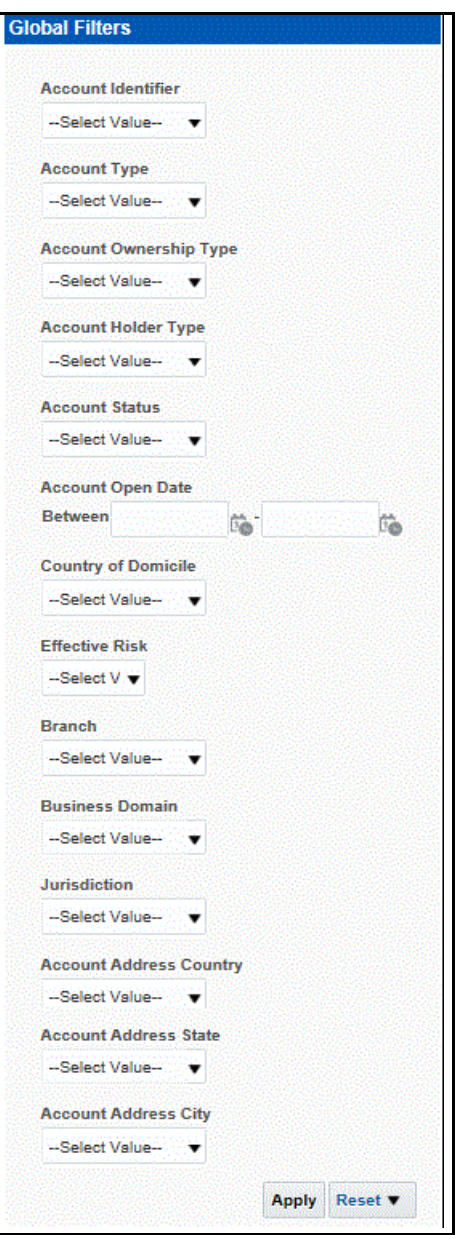

**Figure 4. Global Filters for Account Entity Search Report**

<span id="page-16-1"></span>After entering data in the mandatory fields, click **Apply** to view the results.

### <span id="page-16-0"></span>**Drill Down Reports**

Drill down reports are reports which appear when you click inside a report. For example, a Fraud report, **Trend of Average Loss and Recovery Amounts for Cases**, has a drill down report, **list case by all losses**. This report appears when you click a Trend bar.

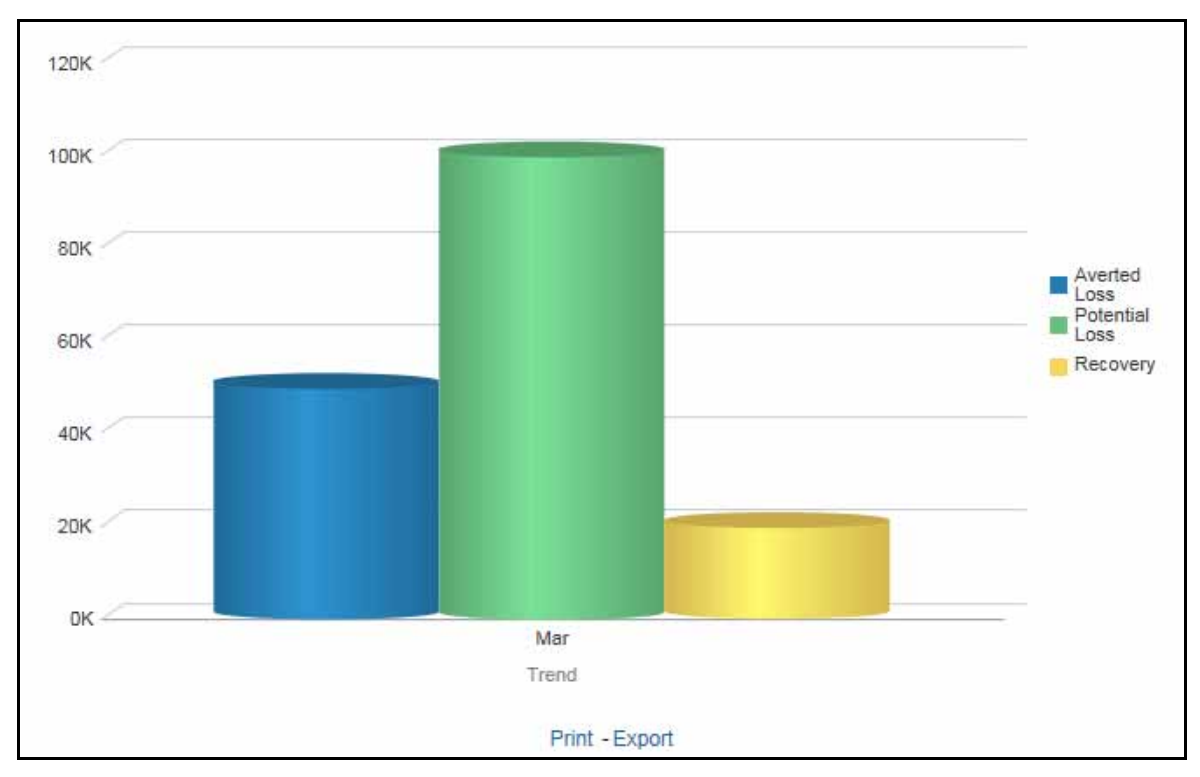

**Figure 5. Trend of Average Loss and Recovery Amounts for Cases** 

<span id="page-17-1"></span>Click a bar to view the **list case by all losses** drill-down report.

|                                                                                   | Score Focus Type Type Subtype |  |                                                                                   | <b>Title</b> | <b>Description</b> |  |  |  | $\triangle$ $\triangledown$ Created Due Organization Status |  | Owner ID                          | Owner |
|-----------------------------------------------------------------------------------|-------------------------------|--|-----------------------------------------------------------------------------------|--------------|--------------------|--|--|--|-------------------------------------------------------------|--|-----------------------------------|-------|
|                                                                                   | EE                            |  | Fraud Account and Product Fraud Employee Journals 7 Matches; 1 Scenarios 3/3/2017 |              |                    |  |  |  | TestOrgA                                                    |  | Reopened AMSUPERVISOR AMSUPERVISO |       |
| Return - Print - Export - Create Bookmark Link                                    |                               |  |                                                                                   |              |                    |  |  |  |                                                             |  |                                   |       |
| MIS Reports: Trend of Avg Loss & Recovery Amt for Cases > list_case_by_all_losses |                               |  |                                                                                   |              |                    |  |  |  |                                                             |  |                                   |       |

**Figure 6. List case by all losses Drill-down Report**

<span id="page-17-2"></span>**Note:** Click the **Trend of Avg Loss & Recovery Amt for Cases** hyperlink to go back to the Trend of Average Loss and Recovery Amounts for Cases report.

### <span id="page-17-0"></span>**Common Actions**

The following actions are provided for each of the reports:

- **Refresh**: When you click **Refresh**, the current report will refresh the results of the current request.
- **Print:** When you click **Print**, two options to print the current report are displayed: Printable PDF and Printable HTML. Click one of the options to view the report in that format, following which you can print the report by clicking CTRL+P.
- **Export**: When you click **Export**, the current report can be exported into a PDF, Excel, PowerPoint, various data formats or a Web page.

### <span id="page-18-4"></span><span id="page-18-0"></span>**Error Messages**

If the report does not have any results, the application displays the following messages:

- No Results For the Selected Criteria
- Matching Result Set Not Found

When you see one of the above errors, you can do one of the following:

- Change the filter values
- Click **Refresh**

# <span id="page-18-1"></span>*FCCM Analytics Dashboards*

### <span id="page-18-5"></span><span id="page-18-2"></span>**Business Entity Reports**

The Business Entity Reports offer a variety of reports which detail information specific to the selected business entity. Each report has its own unique filters with results displaying the primary information about that business entity. Typically, one record per entity is returned in the report. The results are independent of alerts or cases and represent all matching records found within the Financial Service Data Models.

The following reports are available in this dashboard:

- Account Entity Search Report
- Customer Entity Search Report
- Trade/Execution Entity Search Report
- Order Entity Search Report
- Security Entity Search Report
- Transaction Entity Search Report

#### <span id="page-18-3"></span>**Accessing the Business Entity Reports**

To access the business entity reports, click the **Business Entity Reports** link in the **Dashboards** menu as shown in [Figure 3](#page-14-4).

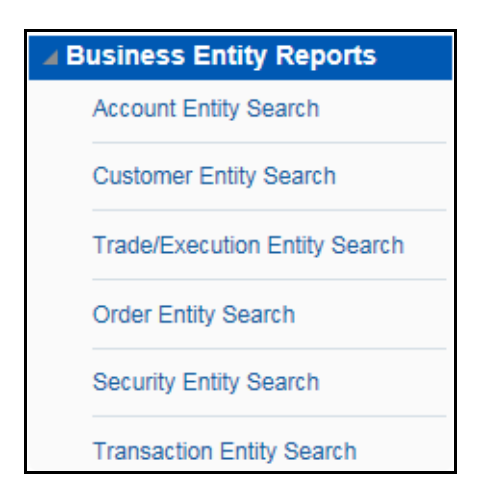

**Figure 7. Business Entity Reports**

#### <span id="page-19-1"></span><span id="page-19-0"></span>**Running an Individual Business Entity Report**

To run an individual business entity report, select the individual report from the left menu. (For this example we are using the Account Entity Search Report). By default the report will not return any records. To view the with specific details, follow these steps:

1. Click the Global Filters icon  $\vec{v}$ . The filters pane for that specific report are displayed.

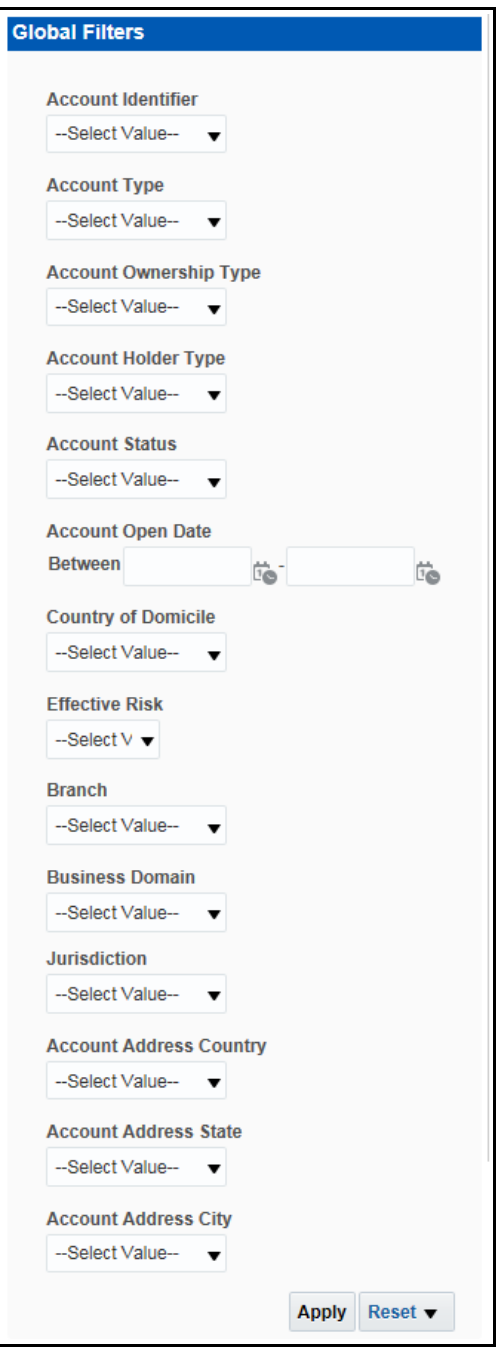

**Figure 8. Filters for the Account Entity Search Report**

- <span id="page-20-0"></span>2. Select the desired value in the mandatory fields and any other necessary fields.
- 3. Click **Apply** at the bottom of the filters pane. The report results are displayed in the right hand panel.

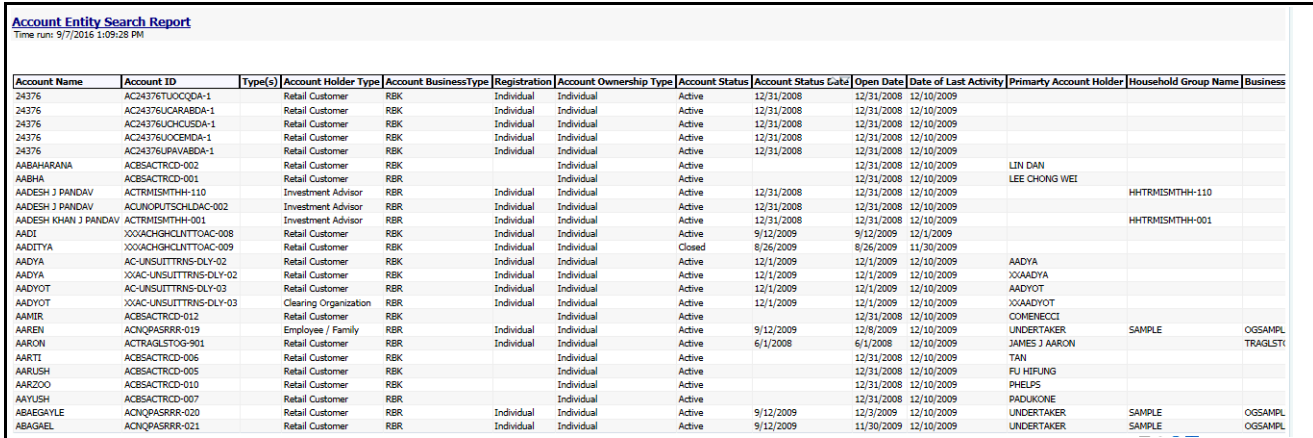

#### **Figure 9. Account Entity Search Report**

### <span id="page-21-2"></span><span id="page-21-0"></span>**MIS Reports**

The MIS Reports dashboard provides users with access to reports, both summary and detailed, for applications as well as areas of interests like Productivity and Alerts.

The following areas are available:

- [Alerts](#page-22-0)
- [Threshold Analyzer](#page-24-0)
- **[Productivity](#page-27-0)**
- **[Cases](#page-30-1)**
- **•** [Trade Blotter](#page-31-0)
- [SARs](#page-31-2)
- [Personal Trading](#page-32-1)
- [Fraud](#page-33-1)
- [KYC](#page-34-0)
- $\bullet$  [CTR](#page-34-2)
- [FATCA](#page-35-1)
- **[CRS](#page-38-0)**
- Scenario Configuration

#### <span id="page-21-1"></span>**Accessing the MIS Reports**

To access the MIS reports, click the **MIS Reports** link in the **Dashboards** menu as shown in [Figure 3](#page-14-4). To see the

individual reports under each section, select the expansion icon  $\blacksquare$  to the left of the section header. Some of the application sections contain Home pages which run automatically when accessed. These reports may have global filters to allow for the manipulation of the information displayed.

The default page appears which shows the list of all pre-defined reports.

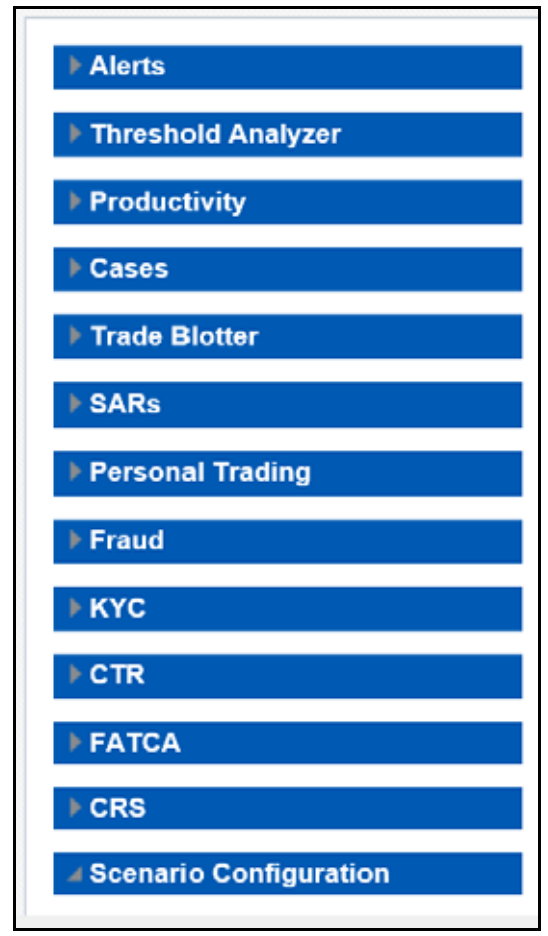

**Figure 10. MIS Reports**

<span id="page-22-1"></span>The default page is configurable and can be designed to include reports, dashboards and views generic for all applications. To expand each section and view more report details, click the downward arrow.

All the MIS reports also have report filters for each individual report similar to the Business Entity reports. For more information, see *[Running an Individual Business Entity Report](#page-19-0)*.

#### <span id="page-22-0"></span>**Alerts**

Use the Alert reports to view reports related to the due alerts, comparison of the past and present alerts, and number of alerts grouped by a particular scenario or status.

The following figure shows the Alert home page:

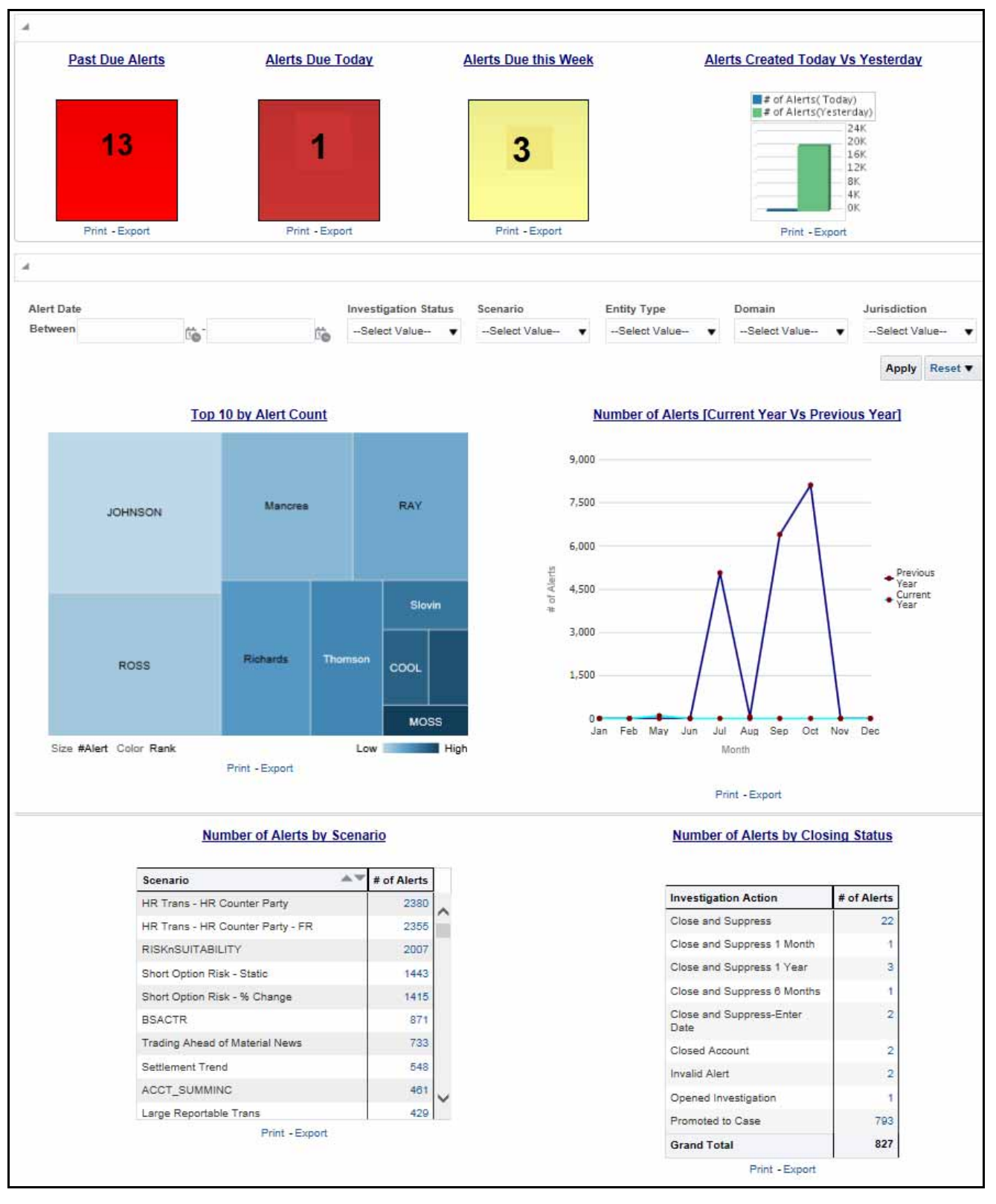

<span id="page-23-0"></span>**Figure 11. Alert Home Page**

The following Alert reports are available in the Alert home page:

- Top 10 by Alert Count: Use this report to view the top 10 highest risk branches for an organization.
- Number of Alerts [Current Year Vs Previous Year]: Use this report to compare the number of alerts generated for the current year and the number of alerts generated for the previous year.
- Number of Alerts by Scenario: Use this report to view the number of alerts generated for a particular scenario.
- Number of Alerts by Closing Status: Use this report to view the number of alerts generated for a particular closing status.

You can also filter the data in the reports using the following filter fields:

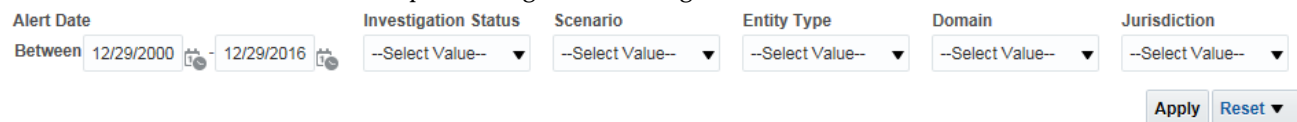

#### **Figure 12. Alerts Home Filter Fields**

<span id="page-24-1"></span>The following reports are available in the Alerts section:

- Search: Use this report to view the alerts that are associated to the entity of interest of the user
- Alerted : Use this report to view the number of alerts generated for a particular transaction type.
- Non-productive: Use this report to view the number of alerts that are assigned to a partcular user but have not been worked on.
- Final Disposition: Use this report to view the number of closed alerts by their final disposition.

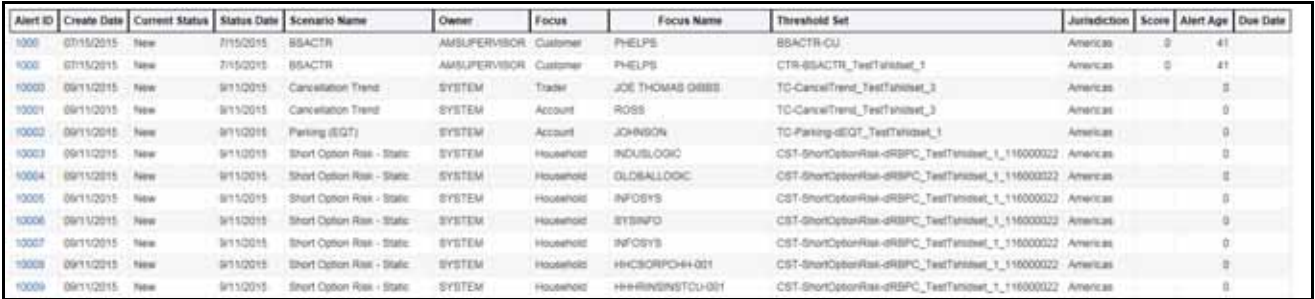

#### **Figure 13. Alert Search Report**

#### <span id="page-24-2"></span><span id="page-24-0"></span>**Threshold Analyzer**

Use the Thresold Analyzer reports to view statistical reporting and do the threshold analysis based on a specific scenario and threshold set.

The following reports are available under the Threshold Analyzer section:

- Anti Money Laundering (AML)
- Broker Compliance (BC)
- Trading Compliance (TC)

To view the data in the reports, you must provide data in the Scenario and Date fields.

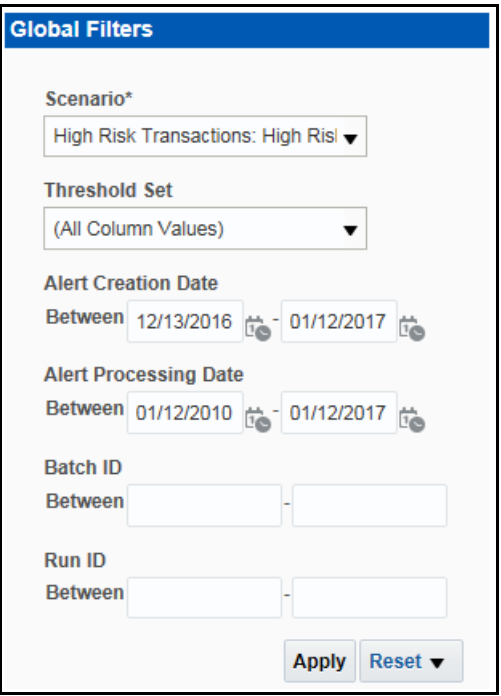

**Figure 14. Threshold Analyzer Filter Fields**

<span id="page-25-0"></span>You can further narrow down the search results by selecting the values in the X-Axis and Y-Axis fields.

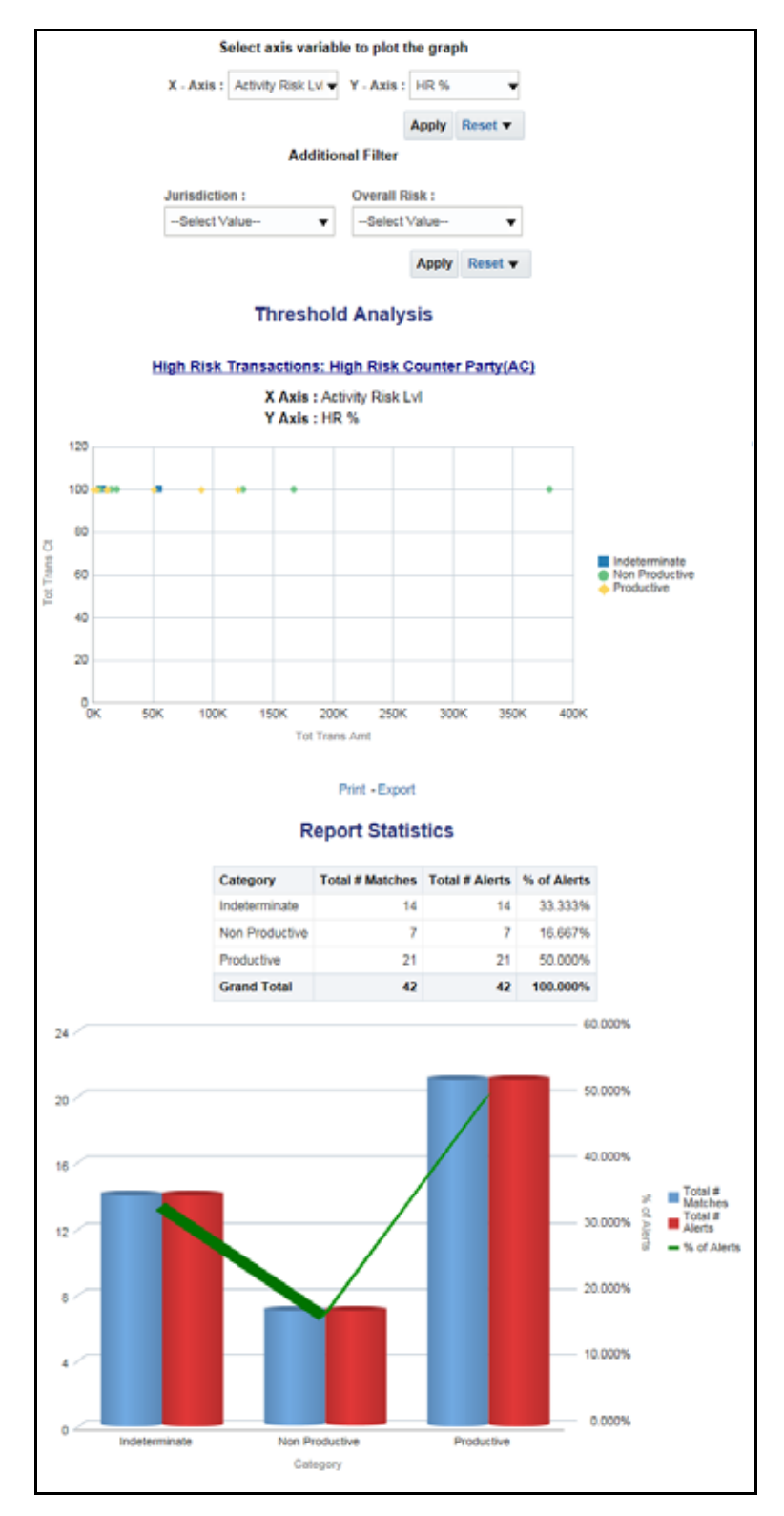

<span id="page-26-0"></span>**Figure 15. Threshold Analysis Report**

#### <span id="page-27-0"></span>**Productivity**

Use the Productivity reports to view the average time taken for closing an alert or case along with the current status of the active alerts and cases.

The following figure shows a portion of the Productivity home page. You can narrow down the search results by selecting the values in the Alert Created, Alert Closed, User, Organization, and Jurisdiction fields.

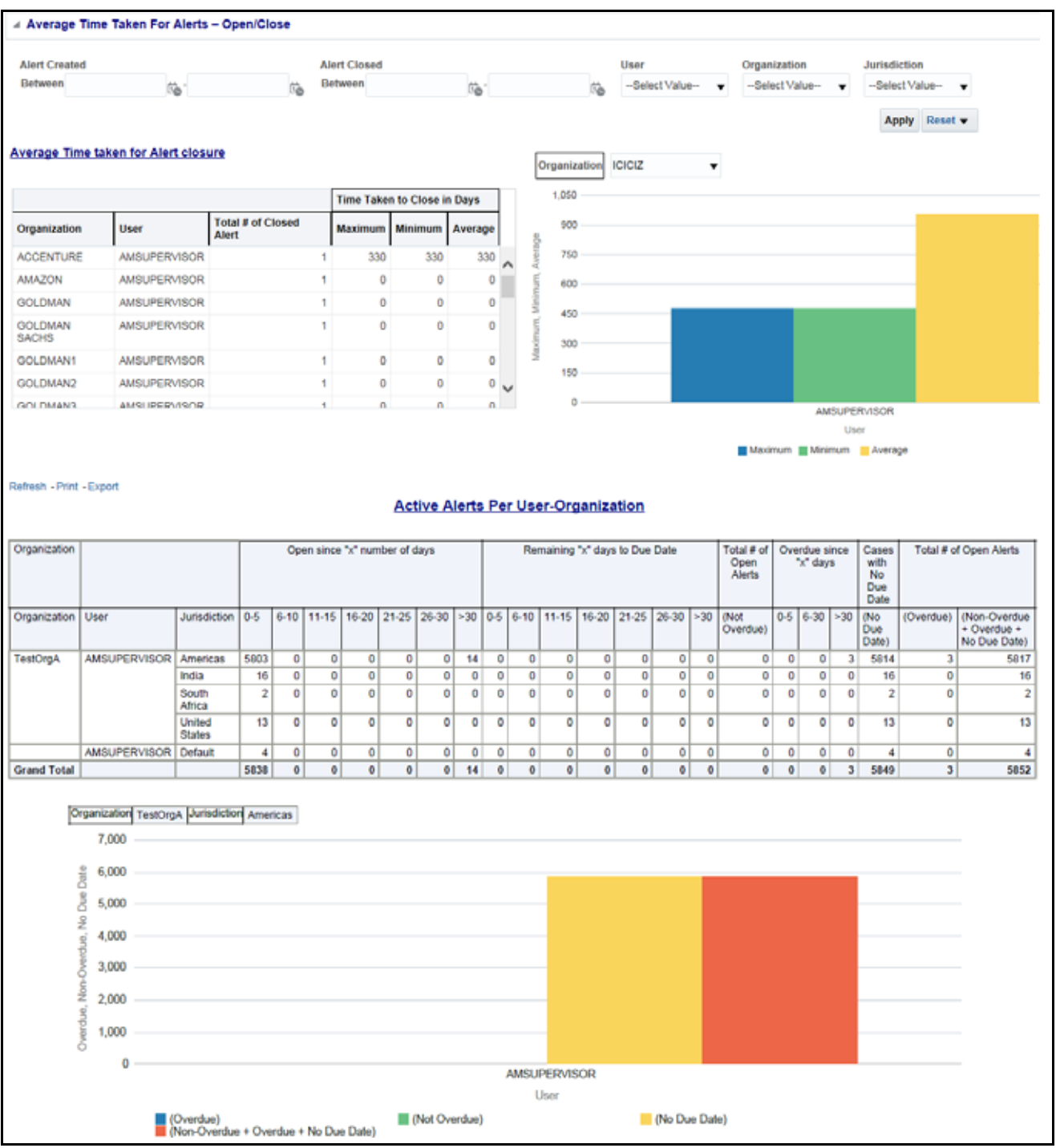

<span id="page-27-1"></span>**Figure 16. Productivity Home Page**

The following Productivity reports are available in the Productivity home page:

- Average Time Taken for Cases Open/Close: Use this report to view the average time taken from when a case is open to when a case is closed.
- Average Time Taken For Case Closure: Use this report to view the time taken to close a case.
- Average Time Taken For Alerts Open/Close: Use this report to view the average time taken from when an alert is open to when an alert is closed.
- Average Time Taken For Alert Closure: Use this report to view the time taken to close an alert.
- Active Alerts Per User-Organization: Use this report to view the number of active alerts for a particular organization.
- Active Cases Per User-Organization: Use this report to view the number of active cases for a particular organization.

You can also filter the data in the reports using the following filter fields:

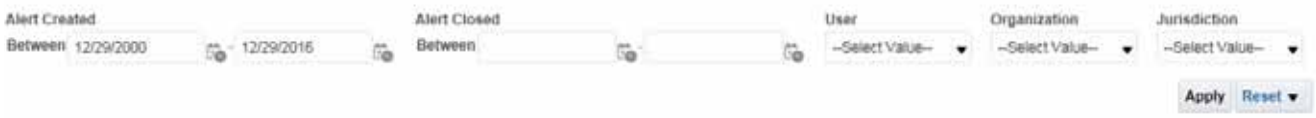

#### **Figure 17. Productivity Home Filter Fields**

<span id="page-28-0"></span>The following reports are available in the Productivity section:

- Analyst Accuracy: Use this report to define the accuracy of an analyst based on the alerts processed and reopened in terms of error rate.
- Trend of Closing Activities for Alerts: Use this report to view the weekly trend across quarter for the number of alerts which have either been promoted to cases or price adjusted.
- Trend of Closing Activities for Cases: Use this report to view the weekly trend across quarter for the number of cases which have either been promoted to cases or price adjusted.

To view the reports that are available in the section header, click the Global Filters icon **T**. Based on the Trend selected, which can be Weekly or Monthly, data related to weekly trends across the quarter and monthly trends across the year respectively are displayed.

<span id="page-29-0"></span>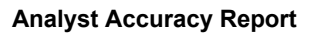

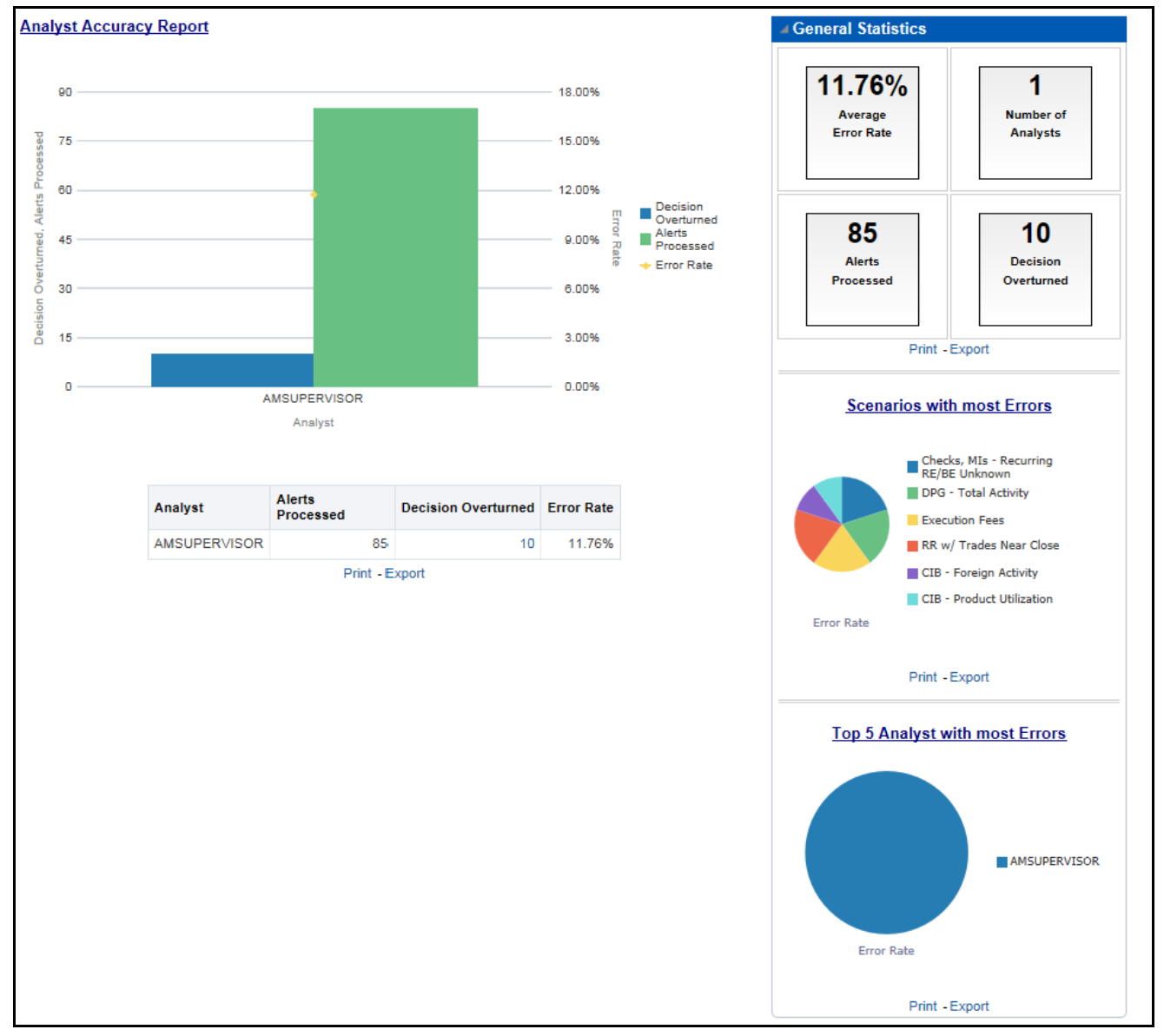

**Figure 18. Analyst Accuracy Report**

<span id="page-29-1"></span>Click the Decision Overturned bar (in blue) in the graph and the hyperlinked number in the Decision Overturned column in the table to view the **List of Alerts with Decisions Overturned** drill-down report.

<span id="page-30-0"></span>

| $\sim$<br>$+1$           | 00022017<br>$=12001$ | CB / Prided Uttower, DPG / Townston;                                            | Rangwood  | AMEUPERVISOR              | ÷               | ASSILT           | Conesponset Barn           | M. CONVINCT/INJANA TedTalenas 1 11000071                            |
|--------------------------|----------------------|---------------------------------------------------------------------------------|-----------|---------------------------|-----------------|------------------|----------------------------|---------------------------------------------------------------------|
|                          |                      |                                                                                 |           |                           |                 |                  |                            |                                                                     |
|                          |                      |                                                                                 |           |                           |                 |                  |                            | MLDPGTstelkctivity TestTsticted 1                                   |
|                          |                      | CIB - Privilla FUSELMINAL DPG - Tubal Achuly                                    | Regener   | AMSUREAUSSIN              | $\mathbb{R}^n$  | AGGEST           | Consumier Bala             | ML-CIBPHARATUREARIAN TextTahblast 1 110020271                       |
|                          |                      |                                                                                 |           |                           |                 |                  |                            | ML-DPGTstalkchuls TextTellibat, Y                                   |
| m                        | I IDODODI?           | CIE - HRS Actvis, CIB - Praduit UNIcalism                                       | Reserved  | AMAUPERLISION             |                 | <b>B. AGGIVE</b> | Correspondent Bank         | ML-COHROAclus, TextTakister, 1,11600009                             |
|                          |                      | THINK IS A REPORT OF A SHOULD TO BE                                             |           | <b><i>ANTIC PRINT</i></b> | <b>ALCOHOL:</b> |                  |                            | ML-COPysducturation: TestTehlinet 1, 110000071                      |
| $\mathbf{u}$             | 8 - England 12       | DPG - Total Activity: HR Trace - HR Countar Perfs                               | Raggered  | AMSUPERVISOR              |                 | 3 450ST          | Conveypondent Sans         | ML-DPGTateMcNvity_TextTationet_1                                    |
|                          |                      |                                                                                 |           |                           |                 |                  |                            | MLHRTHeraPROponteParts textTatemat_1                                |
| 23                       | 8 10020617           | C/B - Funesyn Activity: C/B - Product Utilization                               | Recommend | AMIUPERI/GOR              |                 | 3.432817         | <b>Conveypondent Racit</b> | ML-COFwegnActury TextTshimat 1 118200068                            |
|                          |                      |                                                                                 |           |                           |                 |                  |                            | MLCBPschefJMcwice TedTMMmd 1, 11522271                              |
| 14                       | 10/23/2017           | Checks, Mis - Recurring REIBE Unknown, HR Trains - HR Counter Farly - Recurring |           | AMSUPERVISOR              |                 | 3.42201          | Conteaponised Bank         | ML-Child/FacuringRebeUntrolen.cC/IVS_TestTalistics(_1_1140          |
|                          |                      |                                                                                 |           |                           |                 |                  |                            | MLHRT/acamitCounterFairs testTakesuk 1                              |
| $\overline{\phantom{a}}$ | 2.10010017           | Eventillon Feed, RR all Traded Real Clinto-                                     | Regenez   | <b>AMALIPERVISION</b>     |                 | 3.402017         |                            | Registered Representative CST-Elektrology-SHEPC TextTuRister 1      |
|                          |                      |                                                                                 |           | - 197                     |                 |                  |                            | CST-RRwTransmawClose-sRSPC_TextTahoner_1_119500044                  |
| w                        | 10030517             | Execution Fees, RR ar Trailes Fees Clicen                                       | Reconnect | AMSUPENVISOR              |                 | 3.453017         |                            | Registered Representative CST-EserutionPees-aRSPC TextTatione(1)    |
|                          |                      |                                                                                 |           |                           |                 |                  |                            | CST-RRaTrainstine/Cose-(RSPC, TextTahlise) 1 11002224               |
| m                        | a monoor             | Everytics Fave, RR at Treins Near Close                                         | Responsi  | AMERICAN MECH             |                 | $3 - 600011$     |                            | Registered Representative CST-Energitan Fees cRSPC, TextTehlinet, 1 |
|                          |                      |                                                                                 |           |                           |                 |                  |                            | CST-RRaftealer(sea-gRBPC_TextTansser_1_119800044                    |
| <b>TH</b>                | EDITORY              | Executive Fires: RR ar Trains from Close                                        | Responsi  | HARLPEN/ISON              |                 | $3 - 60000$      |                            | Registered Representative CST-ExecutiveFees of UPC TestTalkline( 1) |
|                          |                      |                                                                                 |           |                           |                 |                  |                            | CST-RRwTredevillewClose-059PC_TextTyNiller_1_11800004               |

**Figure 19. List of Alerts with Decisions Overturned Drill-down Report**

<span id="page-30-3"></span>**Note:** Click the **Analyst Accuracy Report** hyperlink to go back to the Analyst Accuracy report.

#### <span id="page-30-1"></span>**Cases**

Use the Cases reports to view the reports related to the investigation and resolution of cases related to one or more business entities involved in potentially suspicious behavior.

The following Cases reports are available:

- Case Entity Search: Use this report to view the cases that are associated to the entity of interest of the user.
- Case Transaction Entity Search: Use this report to view the information related to cases that contain the transaction of interest of the user
- Reopened Cases: Use this report to view the number of reopened cases.

#### <span id="page-30-2"></span>**Case Entity Search Report Case Entity Search**

<span id="page-30-4"></span>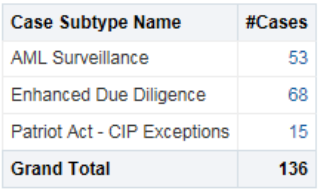

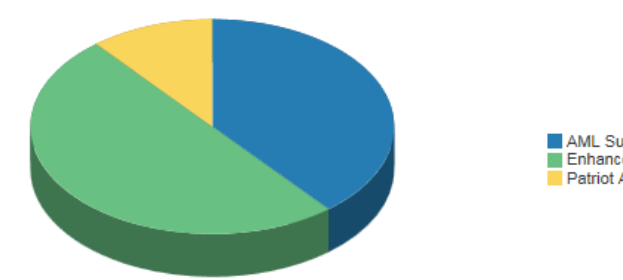

AML Surveillance Enhanced Due Diligence<br>
Patriot Act - CIP Exceptions

**Figure 20. Case Entity Search Report**

#### <span id="page-31-0"></span>**Trade Blotter**

Use the Trade Blotter reports to view reports associated with the employee trading.

The following Trade Blotter report is available:

 Trade Blotter Search: Use this report to view the details of the trades executed by a particular compliance analyst.

#### <span id="page-31-1"></span>**Trade Blotter Search Report**

| <b>Trade Blotter Search Report</b><br>Time run: 2/28/2017 4:05:42 PM |               |                     |                        |       |                |               |                     |               |                                     |                        |                     |
|----------------------------------------------------------------------|---------------|---------------------|------------------------|-------|----------------|---------------|---------------------|---------------|-------------------------------------|------------------------|---------------------|
| <b>Trade Date</b>                                                    | <b>Status</b> | <b>Reviewed By</b>  | <b>Reviewed Date</b>   | Score | Trade ID       | <b>Alerts</b> | <b>Rep/Advisor</b>  | <b>Client</b> | <b>Account ID</b>                   | <b>Account Name</b>    | <b>Account Type</b> |
| 10-DEC-15 103000000 -05:00                                           | <b>RVW</b>    | <b>SUPERVISOR</b>   | 2/24/2017 7:20:15 AM   |       | 0 TRDTRDBLT054 | 0.00          | EMPTRDBLT010        |               |                                     |                        |                     |
| 10-DEC-15 103000000 -05:00                                           |               | <b>UNRVW SYSTEM</b> | 12/10/2015 12:00:00 AM |       | 0 TRDTRDBLT039 | 0.00          | <b>EMPTROBLT005</b> |               | JACK JACKSON ACTRDBLT0015 SUJE ROSS |                        | Investment          |
| 10-DEC-15 103000000 -05:00 UNRVW SYSTEM                              |               |                     | 12/10/2015 12:00:00 AM |       | 0 TRDTRDBLT040 | 0.00          | <b>EMPTRDBLT005</b> |               | JACK JACKSON ACTROBLT0015 SUJE ROSS |                        | Investment          |
| 10-DEC-15 103000000 -05:00 UNRVW SYSTEM                              |               |                     | 12/10/2015 12:00:00 AM |       | 0 TRDTRDBLT041 | 0.00          | EMPTRDBLT005        |               | JACK JACKSON ACTROBLT0015           | <b>SUJE ROSS</b>       | Investment          |
| 10-DEC-15 103000000 -05:00 LINRVW SYSTEM                             |               |                     | 12/10/2015 12:00:00 AM |       | 0 TRDTRDBLT042 | 0.00          | EMPTROBLT006        |               | ACTROBLT001                         | CASE SUPERVISOR        | Investment          |
| 10-DEC-15 103000000 -05:00   UNRVW SYSTEM                            |               |                     | 12/10/2015 12:00:00 AM |       | 0 TRDTRDBLT043 | 0.00          | <b>EMPTROBLT006</b> |               | ACTROBLT001                         | CASE SUPERVISOR        | Investment          |
| 10-DEC-15 103000000 -05:00 UNRVW SYSTEM                              |               |                     | 12/10/2015 12:00:00 AM |       | 0 TRDTRDBLT044 |               | 0.00 EMPTRDBLT006   |               | ACTROBLT001                         | CASE SUPERVISOR        | Investment          |
| 10-DEC-15 103000000 -05:00                                           |               | UNRVW SYSTEM        | 12/10/2015 12:00:00 AM |       | 0 TRDTRDBLT045 | 0.00          | <b>EMPTRDBLT007</b> |               | ACTROBLT001                         | CASE SUPERVISOR        | Investment          |
| 10-DEC-15 103000000 -05:00 LINRVW SYSTEM                             |               |                     | 12/10/2015 12:00:00 AM |       | 0 TRDTRDBLT046 | 0.00          | EMPTRDBLT007        |               | ACTROBLT002                         | <b>TEST SUPERVISOR</b> | Investment          |
| 10-DEC-15 103000000-05:00                                            |               | <b>UNRVW SYSTEM</b> | 12/10/2015 12:00:00 AM |       | 0 TRDTRDBLT047 | 0.00          | <b>EMPTROBLT007</b> |               | ACTROBLT002                         | <b>TEST SUPERVISOR</b> | Investment          |
| 10-DEC-15 103000000 -05:00 UNRVW SYSTEM                              |               |                     | 12/10/2015 12:00:00 AM |       | 0 TRDTRDBLT048 |               | 0.00 EMPTROBLT008   |               | ACTROBLT0014 HACK ROSS              |                        | Investment          |
| 10-DEC-15 103000000 -05:00                                           |               | UNRVW SYSTEM        | 12/10/2015 12:00:00 AM |       | 0 TRDTRDBLT049 |               | 0.00 EMPTROBLT000   |               | ACTROBLT0014 HACK ROSS              |                        | Investment          |
| 10-DEC-15 103000000 -05:00 UNRVW SYSTEM                              |               |                     | 12/10/2015 12:00:00 AM |       | 0 TRDTRDBLT050 | 0.00          | EMPTRDBLT008        |               | ACTROBLT0014 HACK ROSS              |                        | Investment          |

**Figure 21. Trade Blotter Search Report**

#### <span id="page-31-3"></span><span id="page-31-2"></span>**SARs**

Use the SARs reports to view reports associated with the SAR filed in a regulatory reporting system.

The following SARs reports are available:

- SARs from Alerts: Use this report to view the count of Suspicious Activity Reports (SARs) associated with alerts that are distributed by a particular criteria.
- SARs from Cases: Use this report to view the count of Suspicious Activity Reports (SARs) associated with alerts that are distributed by a particular criteria.
- Trend of Cases for SAR: Use this report to view the trend of cases which have been promoted as SARs based on jurisdiction.

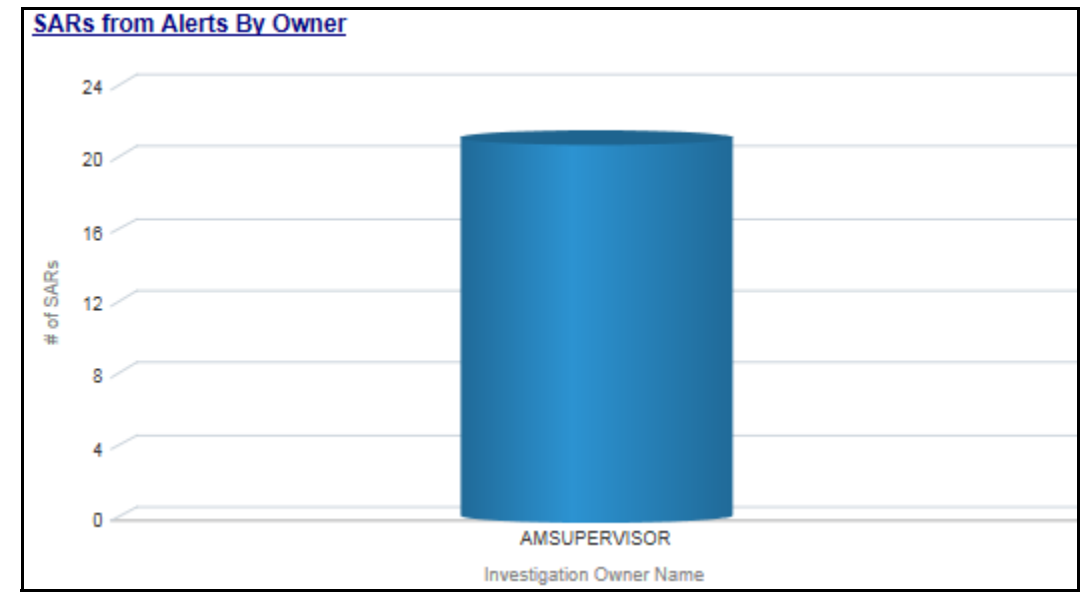

#### <span id="page-32-0"></span>**SARs from Alerts Report**

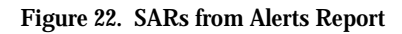

#### <span id="page-32-2"></span><span id="page-32-1"></span>**Personal Trading**

Use the Personal Trading Reports reports to see information associated with the OFS PTA products which track an employee's trading requests and personal accounts.

The following reports are available under the Personal Trading section:

- Employee Attestation Completions: Use this report to view the details of annual employee attestations, which allow users to know who has and who has not completed their annual requirements.
- Employee Brokerage Accounts: Use this report to view the personal accounts of all employees who have been submitted and approved.
- Employee External Account Holdings: Use this report to view the details of all employees who have accounts in external organizations.
- Employee Pre-Trade Requests: Use this report to view the details of all employees who have submitted pre-trade requests.
- Employee Trades: Use this report to view the details of all trades made by employees.

#### <span id="page-33-0"></span>**Employee Attestation Completions Report**

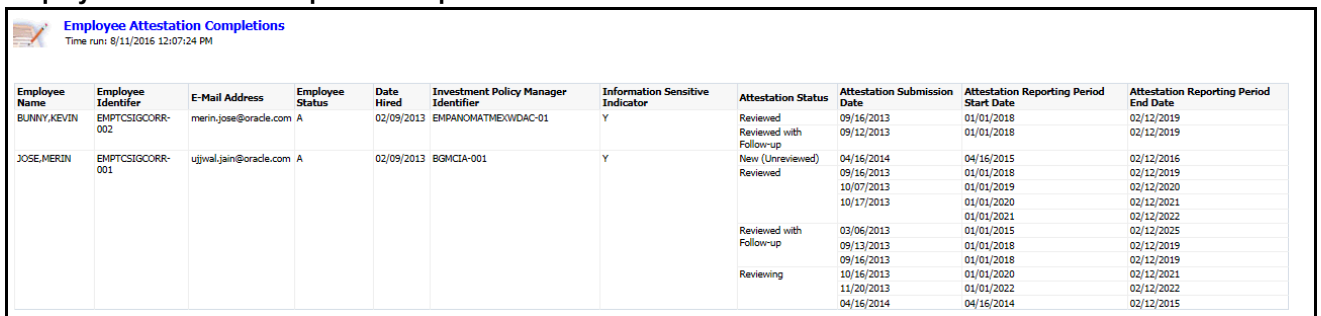

#### **Figure 23. Employee Attestation Completions Report**

#### <span id="page-33-3"></span><span id="page-33-1"></span>**Fraud**

Use the Fraud report to view the trend of cases related to fraud.

The following Fraud report is available:

- Trend of Averted Loss for Cases: Use this report to view the number of cases for which a loss has been prevented.
- Trend of Avg Loss & Recovery Amt for Cases: Use this report to view the trend of averted loss, potential loss and recovery for cases based on case sub-type.
- Trend of High Loss Cases: Use this report to view the trend of high loss cases based on owner, jurisdiction and case subtype.

#### <span id="page-33-2"></span>**Trend of Average Loss and Recovery Amounts for Cases Report**

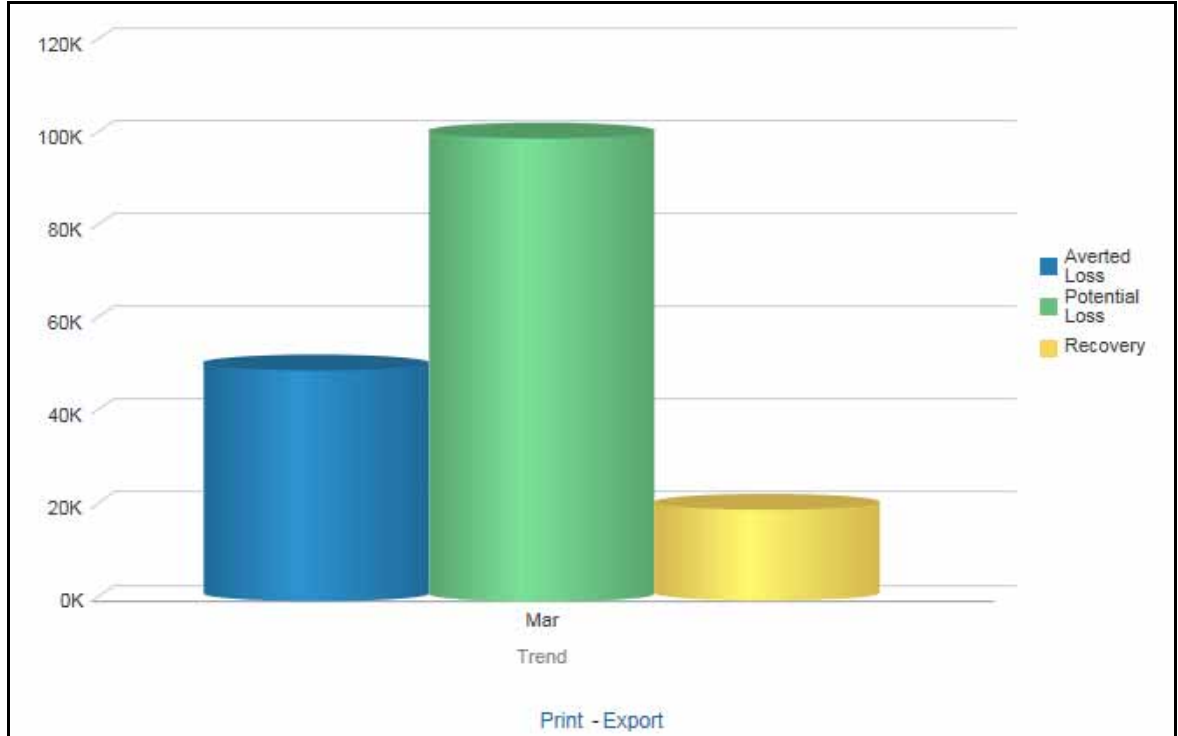

<span id="page-33-4"></span>**Figure 24. Trend of Average Loss and Recovery Amounts for Cases Report**

#### <span id="page-34-0"></span>**KYC**

Use the KYC reports to view the data related to identifying and verifying the identity of a client.

The following KYC reports are available:

- High Risk Customers at Assessment Level: Use this report to view the customers based on their CER (Customer Effective Risk) score and grouped by Jurisdiction, Country, and Customer Type.
- Customer Risk Score Override: Use this report to view the Customers whose risk scores have been manually overridden.
- Increase in Customer's Risk: Use this report to view the Customers whose Risk scores have increased over a period of time due to different sources of risk assessment.
- Watch List Match: Use this report to view the Customers who are on the high watch list flag and view the results which are false positive, confirmed, or unverified by the user.

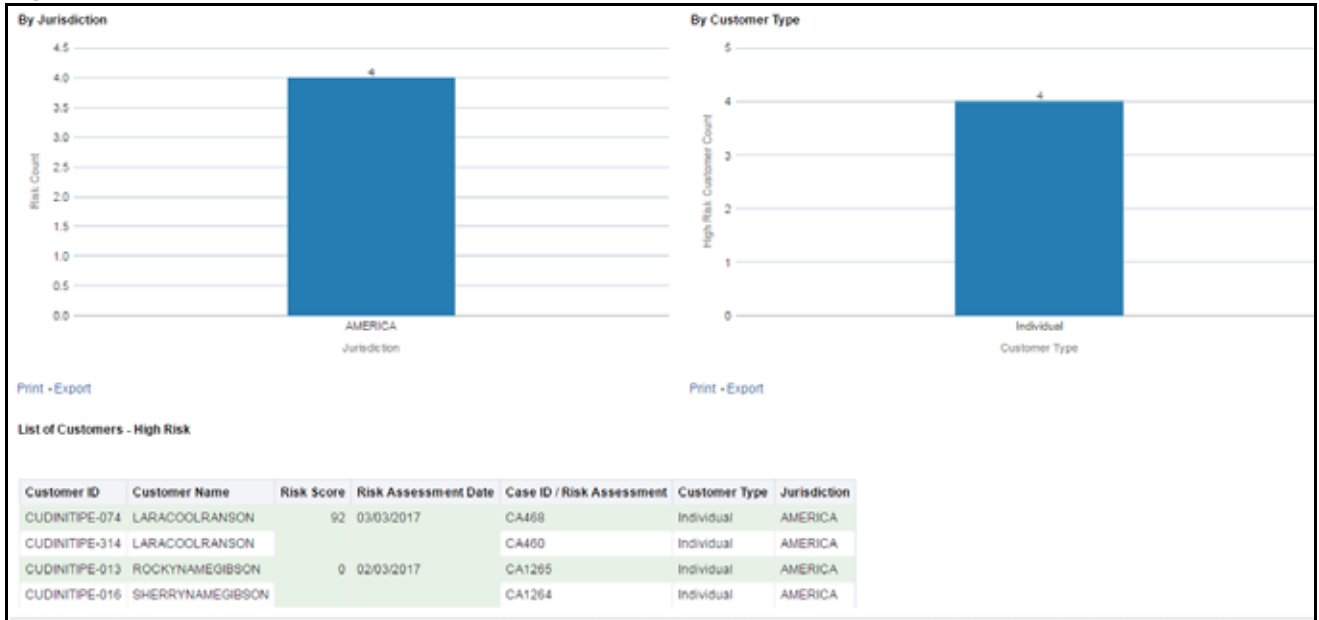

<span id="page-34-1"></span>**High Risk Customers Report**

**Figure 25. High Risk Customers Report**

### <span id="page-34-3"></span><span id="page-34-2"></span>**CTR**

Use the CTR reports to analyze transaction data from an organization and identify any suspicious activities within the organization that may lead to fraud or money laundering and must be reported to the regulatory authorities. The following CTR reports are available:

- $\bullet$  CTR
	- **Trends**
	- Detail TIN
	- **EXECUTE:** Productivity by Status
- Exemptions
- **Recertify Productivity**
- Revoked Exemptions
- New Exemptions
- **High Volume CTR Entities**
- **Audit CTR**
- **Exempt Entity**
- Transaction Logs
	- **MI** Transaction Log
	- **Example 21 Currency Transaction Journal**

#### <span id="page-35-0"></span>**Recertify Productivity Report**

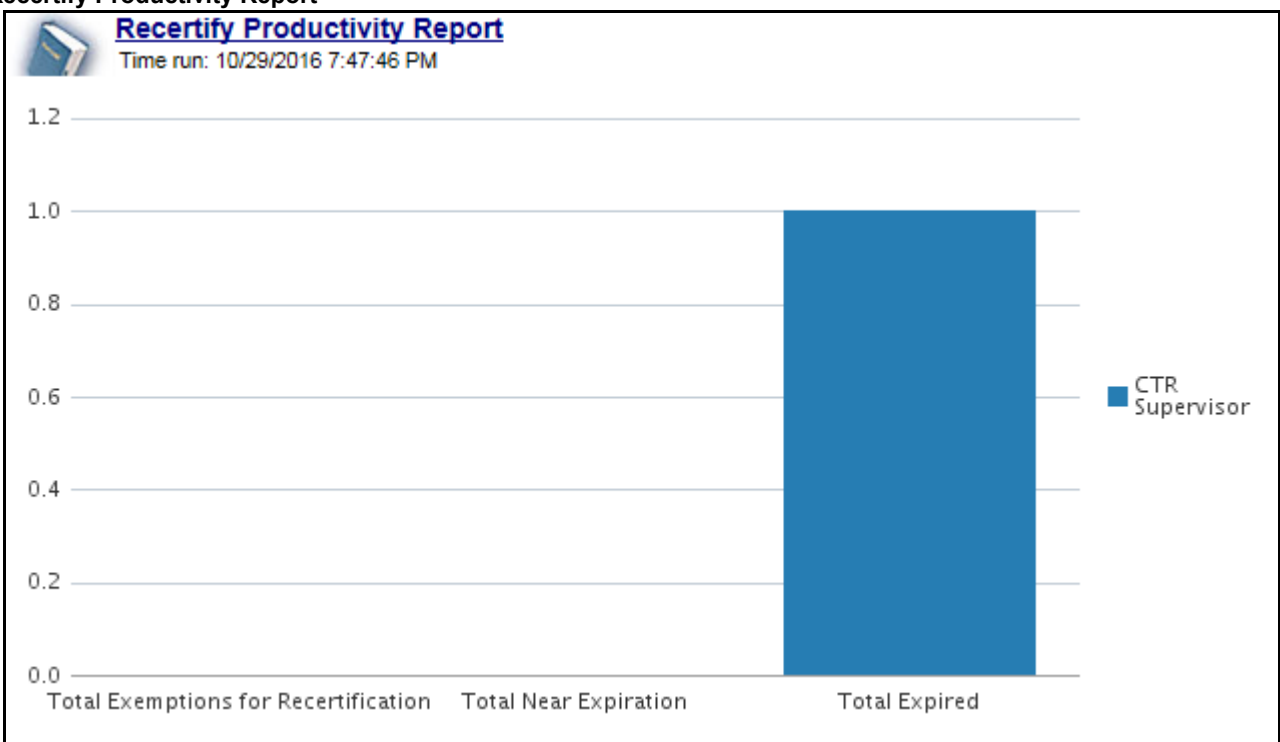

**Figure 26. Recertify Productivity Report**

#### <span id="page-35-2"></span><span id="page-35-1"></span>**FATCA**

Use the FATCA reports to analyze open and cancelled FATCA reports from an organization.

The following FATCA reports are available:

- Report Summary: This report highlights the count of reports (report status wise) per reporting year based on the following criteria:
	- FATCA Status
	- **Jurisdiction**
	- **Reporting FI**
- Account Holder Type
- Productivity Summary: This report highlights the count of reports per reporting year based on due date. Reports can be run using the following criteria:
	- FATCA Status
	- **Jurisdiction**
	- **Reporting FI**
	- **Account Holder Type**
- Trend of Report: This report highlights the trend of the number of FATCA reports submitted by reporting year.

| <b>EATCA Status</b> |                                                             |          |                                |              |                         |                         |                                               |
|---------------------|-------------------------------------------------------------|----------|--------------------------------|--------------|-------------------------|-------------------------|-----------------------------------------------|
|                     |                                                             |          | FATCA Status -- Select Value-- |              |                         |                         |                                               |
|                     |                                                             |          | Apply Reset v                  |              |                         |                         |                                               |
| Reporting           |                                                             |          |                                |              |                         |                         |                                               |
| Year                | <b>FATCA Status</b>                                         | Approved | Awaiting<br>Submission         | Cancelled    | Open                    | Submitted               | Total # of Reports per FATCA<br><b>Status</b> |
| 2016                | <b>Participating FFI</b>                                    |          |                                |              |                         | 1                       | 1                                             |
|                     | Total # of Reports Report Status wise per Reporting<br>Year |          |                                |              |                         | 1                       | 1                                             |
|                     | <b>Direct Reporting NFFE</b>                                |          | $\overline{\mathbf{z}}$        |              | $\mathbf{1}$            |                         | з                                             |
| 2017                | Indeterminate                                               |          | 1                              |              |                         |                         | 1                                             |
|                     | Non-Participating FFI                                       | 1        | 1                              |              | 1                       | 1                       | 4                                             |
|                     | Owner Documented FFI                                        |          | 1                              | $\mathbf{1}$ |                         |                         | $\overline{a}$                                |
|                     | Total # of Reports Report Status wise per Reporting<br>Year |          | 5                              | 1            | $\overline{\mathbf{z}}$ | 1                       | 10                                            |
|                     | <b>Non-Participating FFI</b>                                | 1        |                                |              | 21                      |                         | 22                                            |
|                     | 4 b<br>Owner Documented FFI                                 | 1        |                                |              | 5                       |                         | 6                                             |
|                     | <b>Passive NFFE</b>                                         |          |                                |              | 55                      |                         | 56                                            |
|                     | Recalcitrant                                                |          |                                |              | 33                      | 1                       | 34                                            |
|                     | <b>US Person</b>                                            |          | 1                              |              | 48                      | f                       | 50                                            |
|                     |                                                             | 2        | 1                              | 1            | 162                     | $\overline{\mathbf{z}}$ | 168                                           |
|                     |                                                             |          | Refresh - Print - Export       |              |                         |                         |                                               |
| Report Type         |                                                             |          |                                |              |                         |                         |                                               |

**Figure 27. FATCA Status Report**

#### <span id="page-36-1"></span><span id="page-36-0"></span>**Productivity**

Use the Productivity reports to view the number of FATCA reports by reporting year, along with their current due date status.

The following figure shows a portion of the Productivity Summary home page. You can change the type of data reported by selecting the FATCA Status, Report Type, Jurisdiction, Reporting Financial Institution (FI), and Account Holder Type reports.

| <b>EATCA Status</b>                                           |                                 |                         |                            |                         |                                |                                               |                |  |  |  |  |  |
|---------------------------------------------------------------|---------------------------------|-------------------------|----------------------------|-------------------------|--------------------------------|-----------------------------------------------|----------------|--|--|--|--|--|
| FATCA Status -- Select Value- ▼<br>Apply Reset v              |                                 |                         |                            |                         |                                |                                               |                |  |  |  |  |  |
| Reporting                                                     | <b>FATCA</b>                    |                         | <b>Number of Reports</b>   |                         |                                |                                               |                |  |  |  |  |  |
| Year                                                          | <b>Status</b>                   | <b>Past Due</b><br>date | <b>Nearing Due</b><br>Date | With No Due<br>Date     | <b>Not Nearing Due</b><br>Date | Total # of Reports per<br><b>FATCA Status</b> |                |  |  |  |  |  |
|                                                               | Direct Reporting<br><b>NFFE</b> | $\ddot{\mathbf{0}}$     | $\ddot{\mathbf{0}}$        | $\ddot{0}$              |                                |                                               |                |  |  |  |  |  |
|                                                               | Indeterminate                   | 0                       | 0                          | 0                       |                                |                                               |                |  |  |  |  |  |
| 2017                                                          | Non-Participating<br>FFI        | $\overline{0}$          | $\bf{0}$                   |                         | 3                              |                                               |                |  |  |  |  |  |
|                                                               | Owner Documented<br>FFI         | $\Omega$                | $\theta$                   |                         |                                |                                               | $\overline{2}$ |  |  |  |  |  |
| Total # of Reports Due Date wise per<br><b>Reporting Year</b> |                                 | $\bf{0}$                | $\bf{0}$                   | $\overline{\mathbf{z}}$ | 8                              |                                               | 10             |  |  |  |  |  |
|                                                               |                                 |                         | Print - Export             |                         |                                |                                               |                |  |  |  |  |  |
| Report Type                                                   |                                 |                         |                            |                         |                                |                                               |                |  |  |  |  |  |

**Figure 28. FATCA Status Productivity Report**

#### <span id="page-37-1"></span><span id="page-37-0"></span>**Trend of Report**

The FATCA Trend of Report highlights the trend of the number of FATCA reports submitted by reporting year.

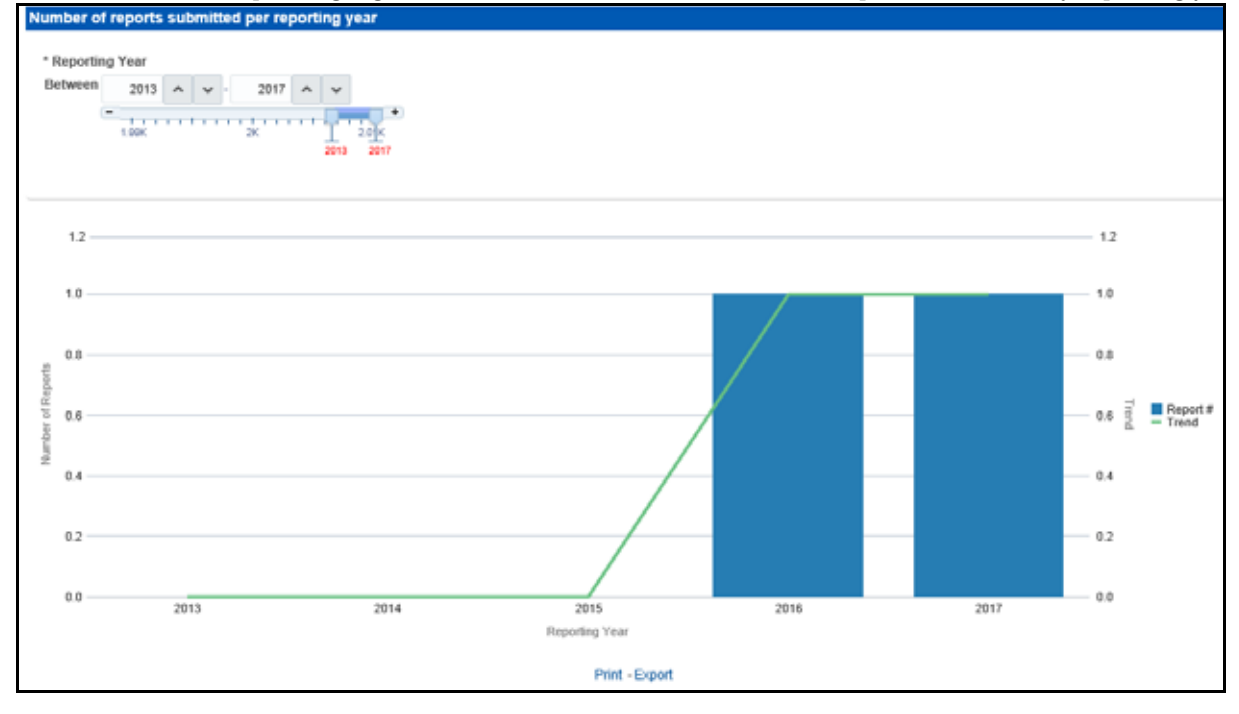

<span id="page-37-2"></span>**Figure 29. FATCA Trend of Report**

#### <span id="page-38-0"></span>**CRS**

Use the CRS reports to analyze open and cancelled CRS reports from an organization.

The following CRS reports are available:

- Report Summary: This report highlights the count of reports per reporting year based on the following criteria:
	- $\blacksquare$  CRS Status
	- **Jurisdiction**
	- **Reporting FI**
	- **Account Holder Type**
	- Account Holder Residential Country
- Productivity Summary: This report highlights the count of reports per reporting year based on due date. Reports can be run using the following criteria:
	- CRS Status
	- **Jurisdiction**
	- **Reporting FI**
	- Account Holder Type
	- Account Holder Residential Country
- Trend of Report: This report highlights the trend of the number of reports submitted per reporting year.

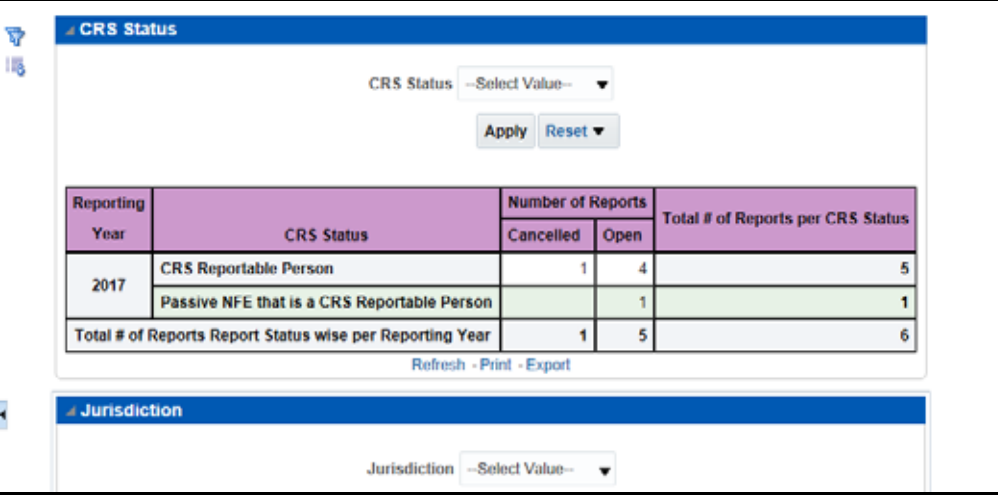

**Figure 30. CRS Status Report**

#### <span id="page-38-2"></span><span id="page-38-1"></span>**Productivity**

Use the Productivity reports to view the number of CRS reports by reporting year, along with their current due date status.

The following figure shows a portion of the Productivity Summary home page. You can change the type of data reported by selecting the CRS Status, Jurisdiction, Reporting Financial Institution (FI), Account Holder Type, and Account Holder Residential Country reports.

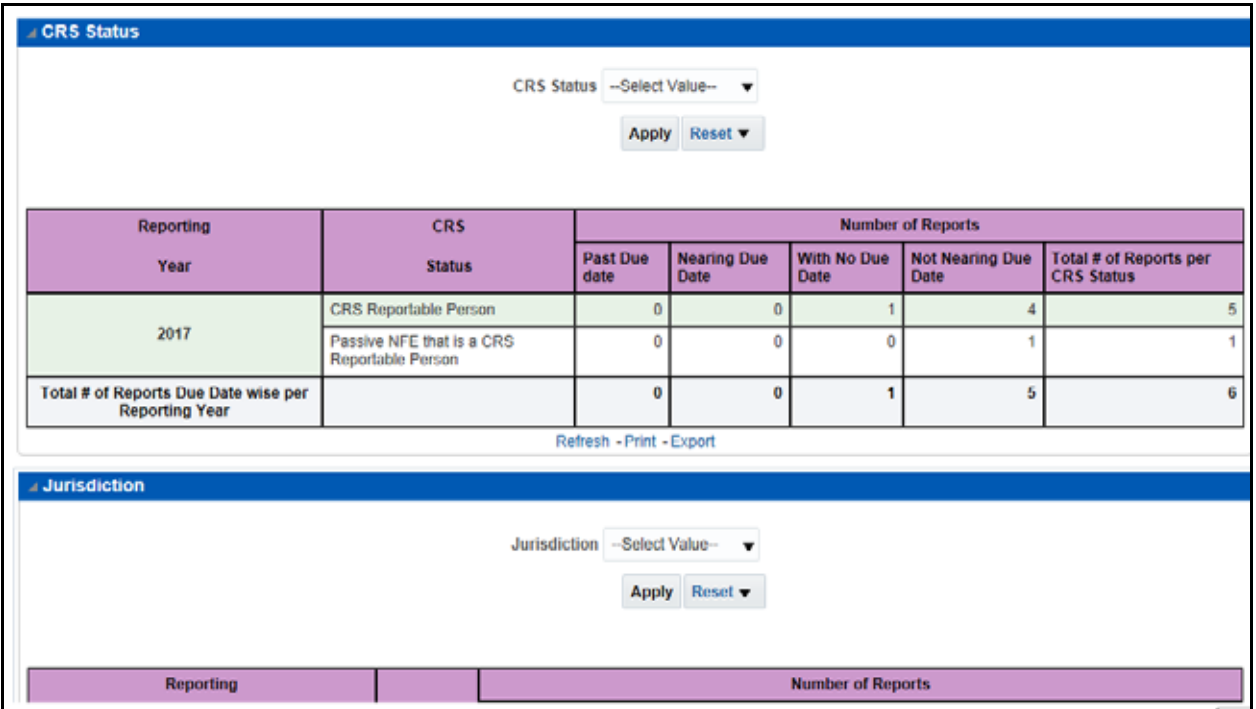

**Figure 31. CRS Status Productivity Report**

#### <span id="page-39-1"></span><span id="page-39-0"></span>**Trend of Report**

The CRS Trend of Report highlights the trend of the number of reports submitted by reporting year.

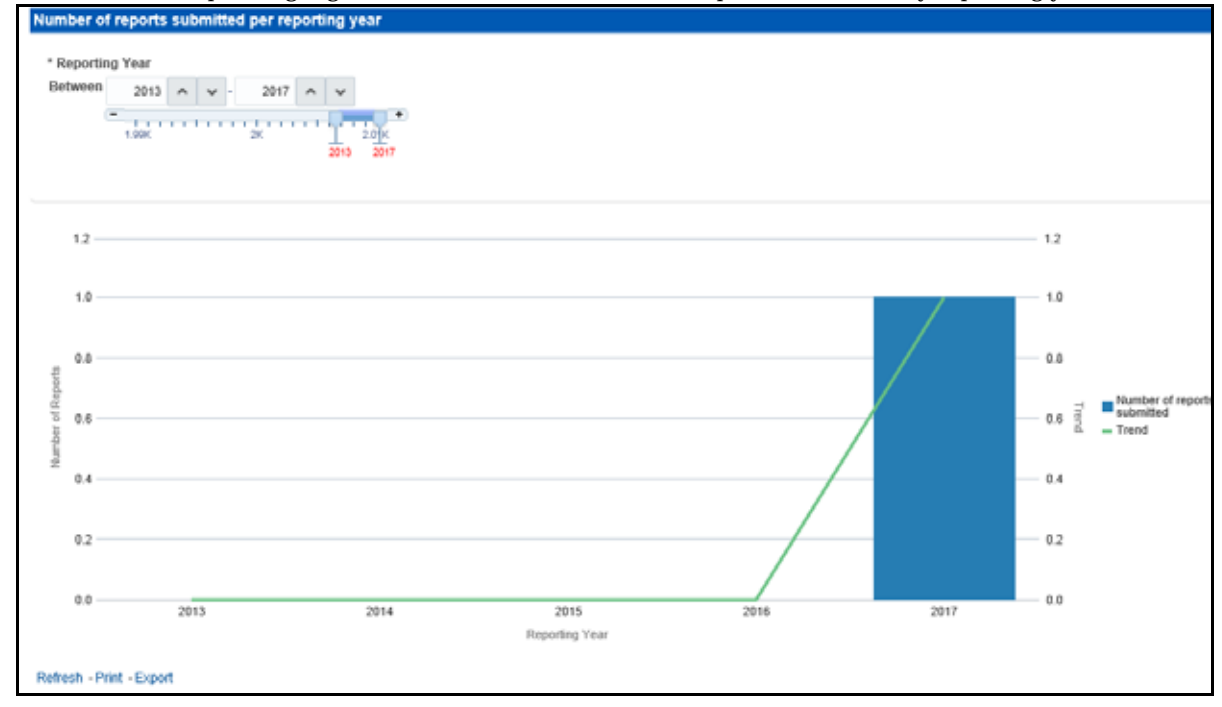

<span id="page-39-2"></span>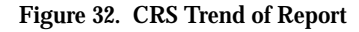

#### <span id="page-40-0"></span>**Scenario Configuration**

Use the Scenario Configuration reports to analyze the scenarios your firm is using to detect behaviors of interest.

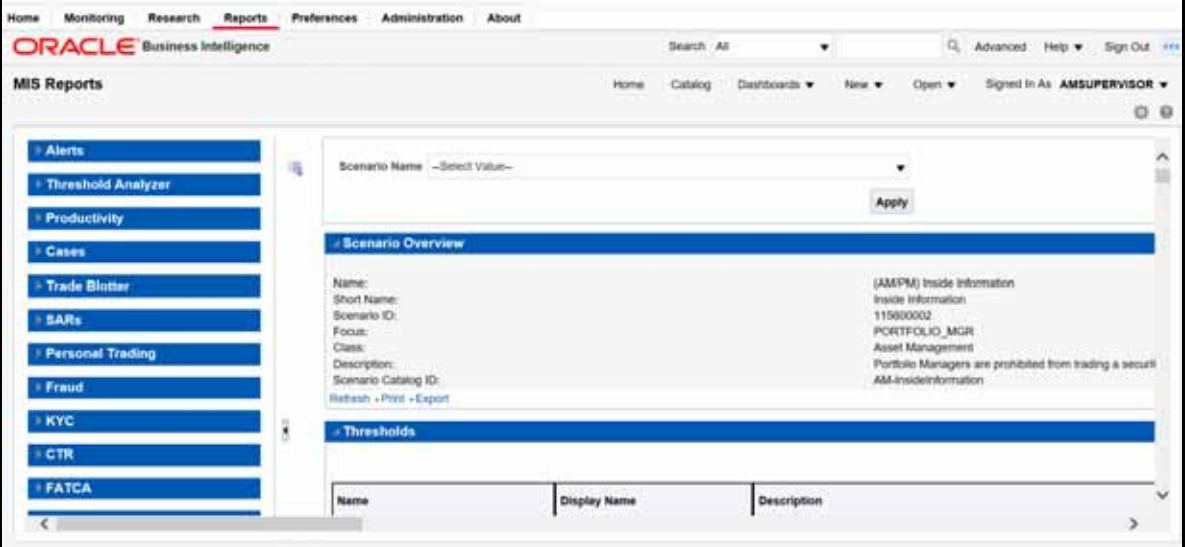

**Figure 33. Scenario Configuration reports**

<span id="page-40-1"></span>The following Scenario Configuration reports are available:

- Sequence Report: This report displays pertinent information that describes the selected scenario or scenarios and patterns:
	- **Scenario Overview**
	- **Thresholds**
	- **Threshold Usage**
	- **Threshold Sets**
	- **Pattern Information**
	- **Pattern Dataset**
	- Saved Variables
	- **Match Augmentation**
- Rule Report: This report provides details about the rules used by the selected scenario to detect behaviors of interest:
	- Scenario Information
	- Thresholds
	- **Threshold Usage**
	- Threshold Sets
	- **Pattern Information**
	- Pattern Dataset
	- **Pattern Schematic**
- **Pattern Logic**
- **Bindings**
- Saved Variables
- **Match Augmentation**

#### <span id="page-41-0"></span>**Statement View**

Statement View provides a snapshot of transactions associated with a case, with account details, the transaction amount and location of the transaction. This view is only enabled if your firm has installed Oracle Financial Services Enterprise Case Management.

This dashboard contains the following tabs:

- Summary
- Cash Transactions
- Wire Transactions
- MI Transactions
- Back Office Transactions

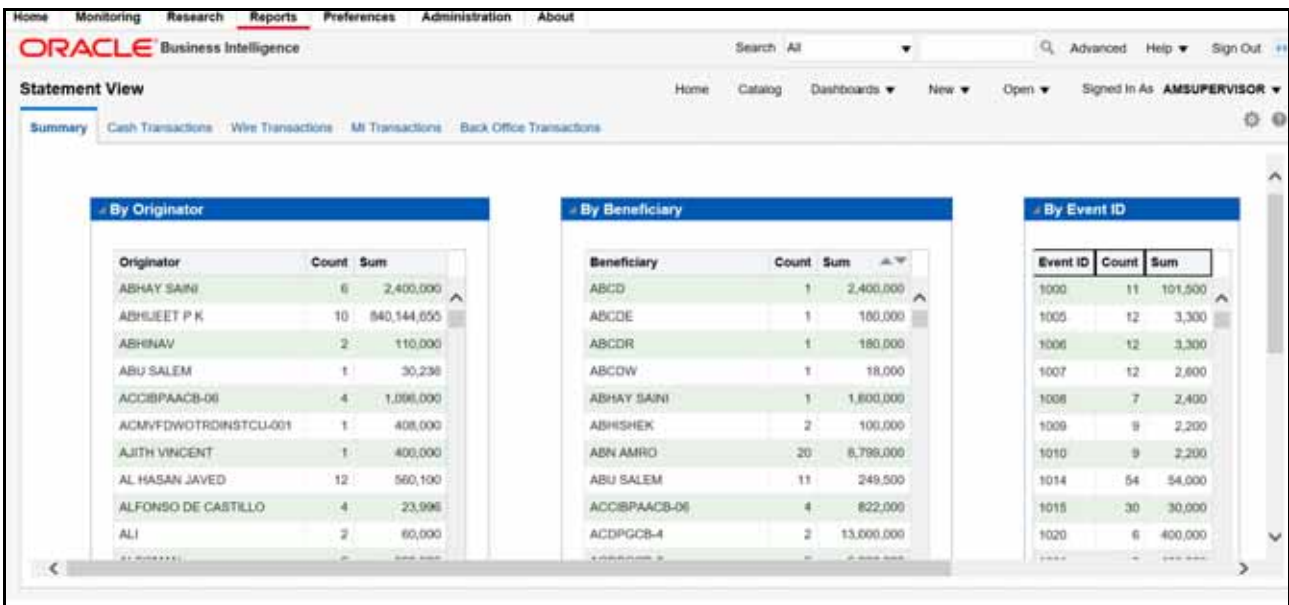

<span id="page-41-1"></span>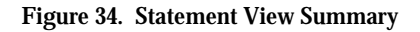

# *Index*

# **C**

common screen elements [error messages 11](#page-18-4) [conventions ii](#page-5-2) [bold ii](#page-5-3) [italics ii](#page-5-4) [monospace ii](#page-5-5) [variables ii](#page-5-6) **G**

[guide organization i](#page-4-3)

### **I**

[interactive analytic reports 7](#page-14-5) [about 7](#page-14-6) [customizing 8](#page-15-2) [navigating 11](#page-18-5)

## **M**

[more information i](#page-4-4)

## **O**

Oracle Financial Services Behavior Detection Platofrm [reference materials i](#page-4-5)

# **R**

reports [interactive analytic 7](#page-14-5) [roles. See user roles](#page-4-6) **U** [user roles i](#page-4-6) [analyst i](#page-4-7) [supervisor i](#page-4-8) [users roles i](#page-4-9) **W** [web site ii](#page-5-7)

**Index**

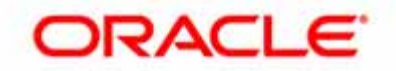